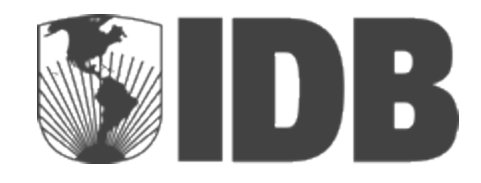

# Nota Técnica

# Hydro-BID: Un Sistema Integrado para la Simulación de Impactos del Cambio Climático sobre los Recursos Hídricos

**Preparada para**: Banco Interamericano de Desarrollo Número de Contrato: INE/WSA/RG-T1862-SN1/11 Modelo Integrado de Cambio Climático y Recursos Hídricos

> **Preparada por:** Fekadu Moreda, Ph.D. *RTI International*

Fernando Miralles-Wilhelm Raúl Muñoz Castillo *División de Agua y Saneamiento*

# **Tabla de Contenido**

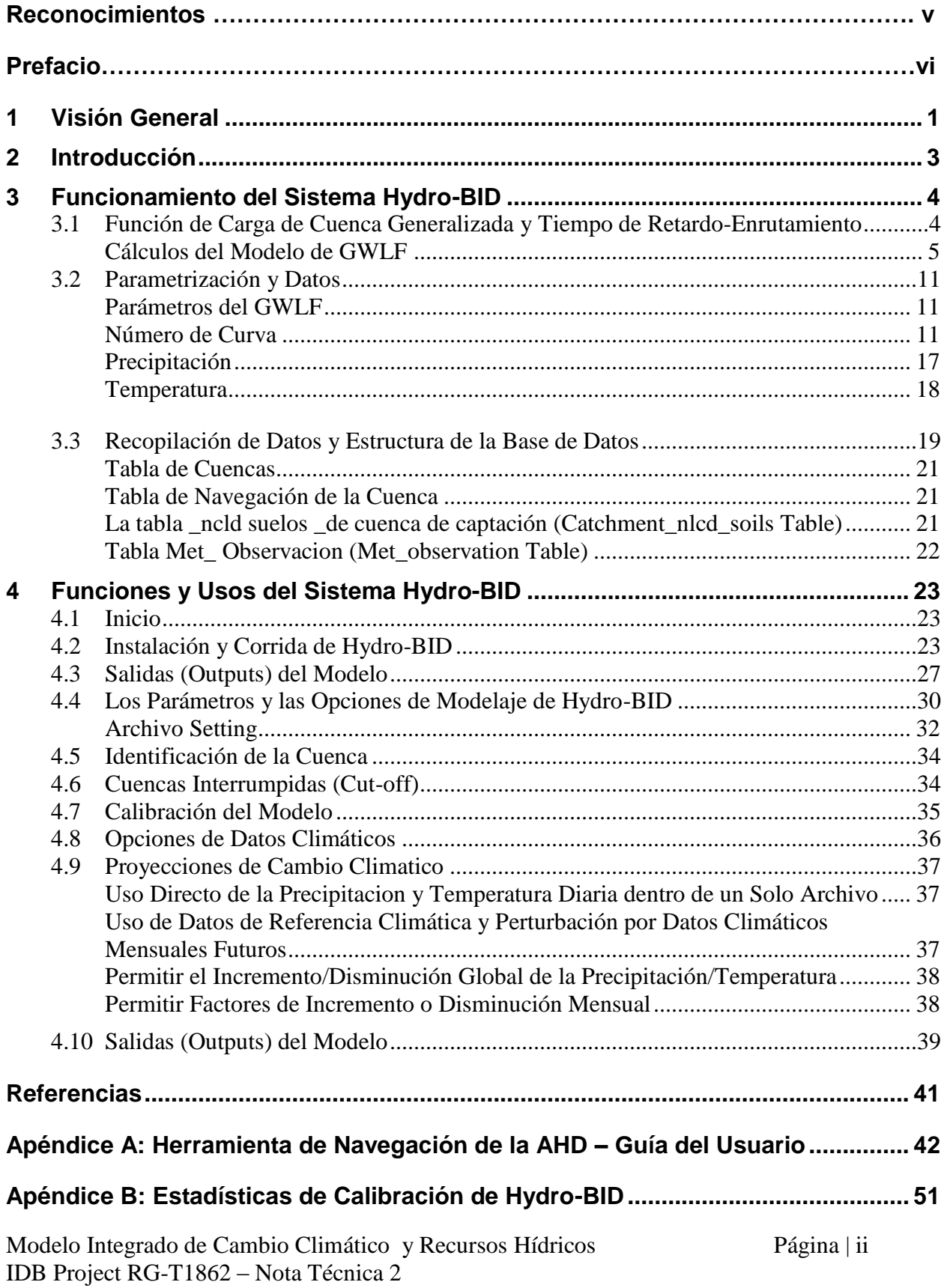

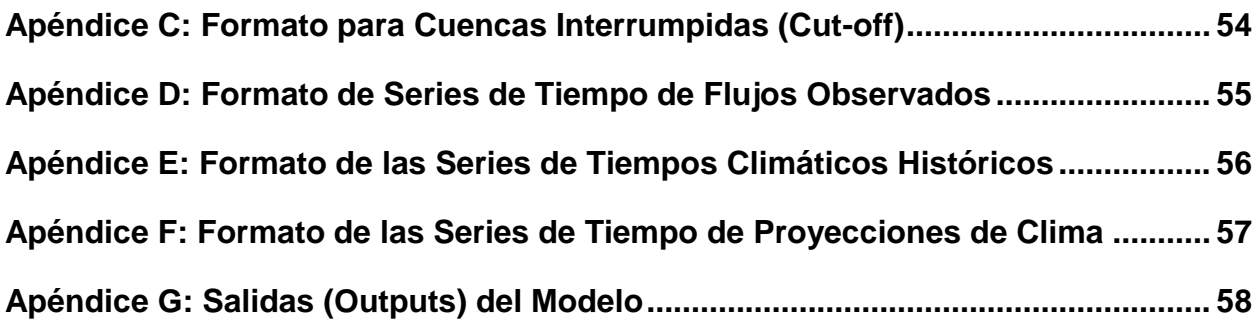

# **Lista de Figuras**

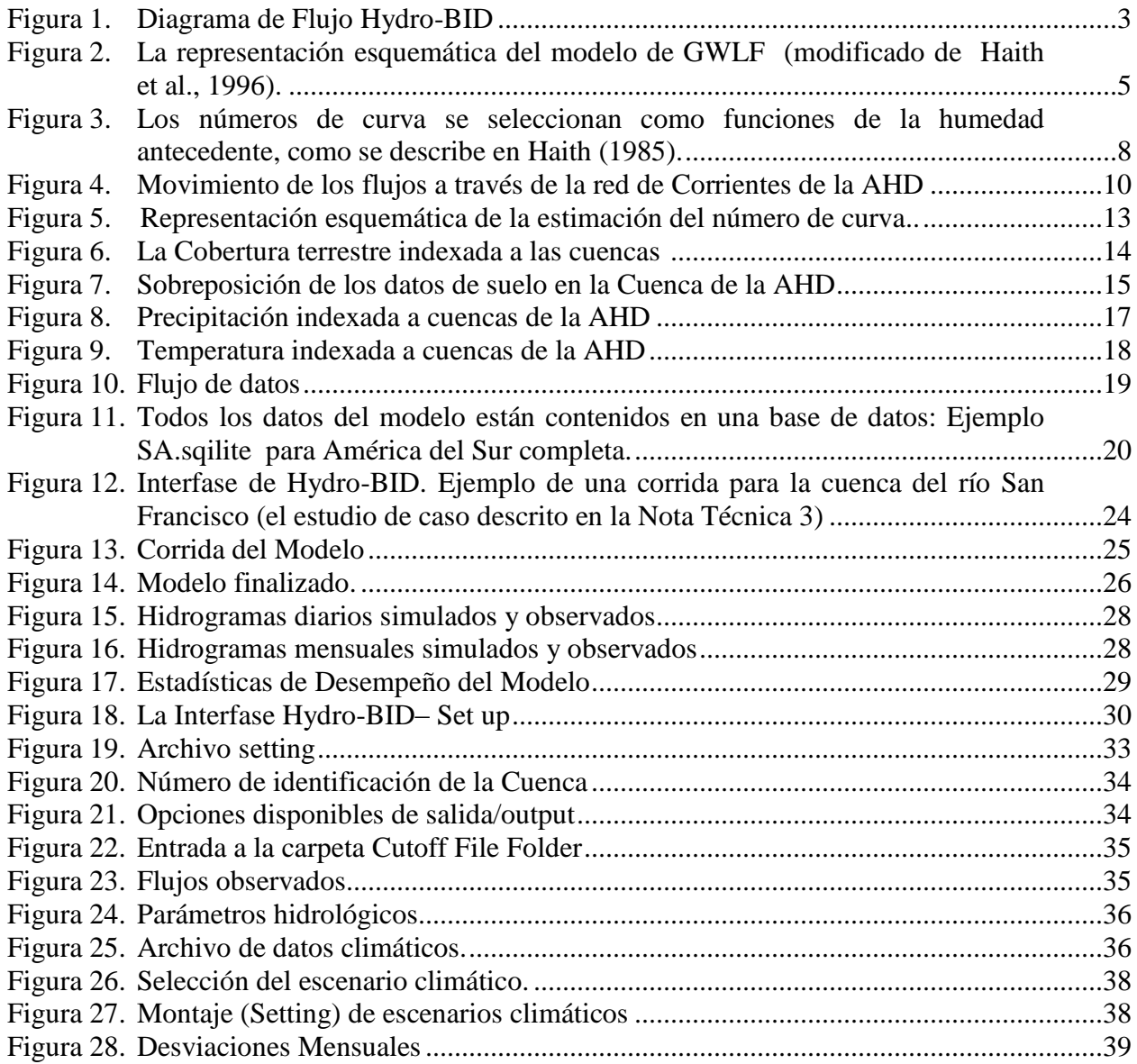

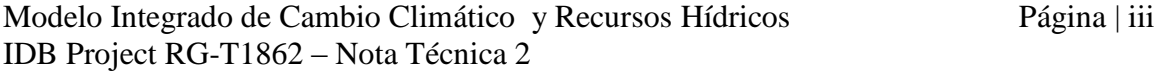

### **Lista de Tablas**

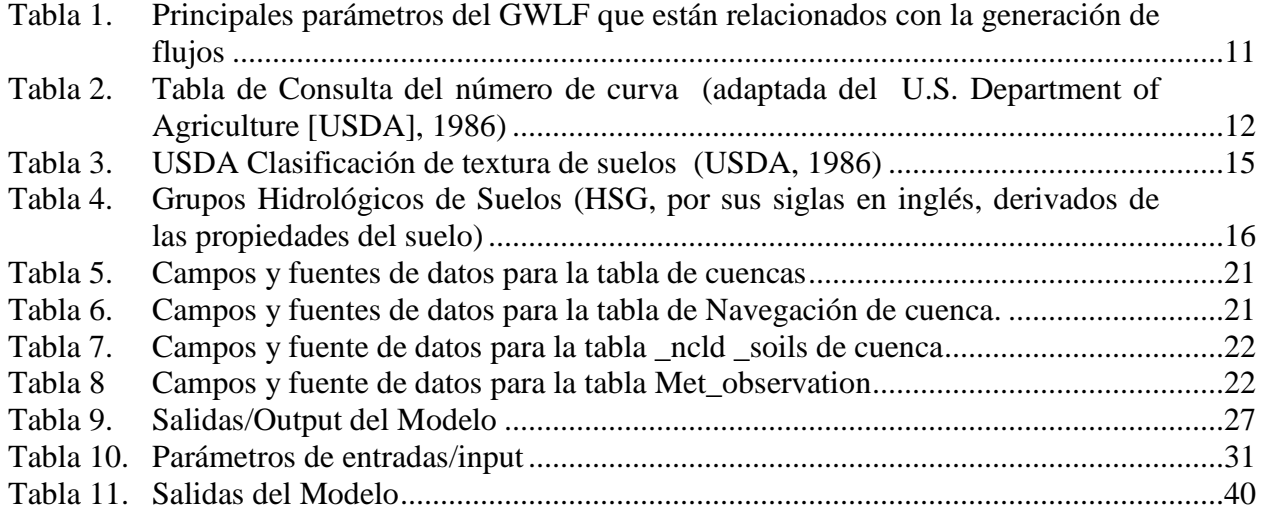

# **Reconocimientos**

El autor quiere expresar su sincero agradecimiento a los individuos y organizaciones que hicieron contribuciones importantes al desarrollo del Sistema de Simulación Hydro-BID.

Mi agradecimiento al equipo del Banco Interamericano de Desarrollo que concibió, dirigió y apoyó este esfuerzo. El Dr. Fernando Miralles-Wilhelm identificó en el Banco la necesidad del Hydro-BID y aportó la orientación técnica y la inspiración durante todo el proyecto. El Sr. Raúl Muñoz-Castillo trabajó incansablemente en la identificación de los socios potenciales del proyecto dentro de los departamentos operacionales del BID así como las agencias de administración de recursos hídricos de los estados miembros del BID. El Dr. Federico Basañes aportó el liderazgo a nivel de división y el soporte dentro del cuerpo gerencial del BID.

El desarrollo de Hydro-BID se ha beneficiado de trabajos previos realizados por mis colegas de RTI en el sistema Watershed Flow y ALLocation (WaterFALL™). Deseo dar reconocimiento a las contribuciones de Michele Eddy y James Rineer en desarrollar WaterFALL; Aaron Park y Matthew Scruggs por apoyar la programacion del software en Hydro-BID; Jimmy Bisese por la programación de la herramienta de navegación del Hydro-BID; y a Brandon Bergenroth por indexar la data de uso de tierras, suelos y clima para las aplicaciones y pruebas de Hydro-BID.

Este trabajo no hubiese sido posible sin las contribuciones gerenciales, administrativas y editoriales de mis colegas en RTI, por lo cual doy gracias a Debra Ackerman, Gene Brantly, Robert Dykes, Michele Eddy, y Shannon Goeuriot.

### **PREFACIO**

El Banco Interamericano de Desarrollo (BID) ofrece asistencia financiera y técnica para proyectos de infraestructura en agua y saneamiento, irrigación, control de inundaciones, transporte y energía. Muchos de estos proyectos dependen de los recursos hídricos y pueden verse afectados negativamente por el cambio climático y otros eventos que alteren la disponibilidad de agua, tal como el crecimiento demográfico y cambios en el uso de los suelos asociados con la urbanización, crecimiento industrial y la agricultura. . Evaluar el potencial de cambio futuro en la disponibilidad de agua es un paso importante para garantizar que los proyectos de infraestructura cumplan con sus metas operacionales, financieras y económicas. Es importante también examinar las implicaciones de tales proyectos en la distribución de los recursos hídricos disponibles entre los usuarios y los usos del agua que compiten entre sí, con el fin de mitigar potenciales conflictos y asegurar que dichos proyectos puedan satisfacer los planes de desarrollo regional de largo plazo y la preservación de los servicios esenciales de los ecosistemas.

Como parte de su compromiso de ayudar a los países miembros en la adaptación al cambio climático, el BID patrocina trabajos para desarrollar y aplicar un conjunto integrado de herramientas de simulación de cuencas conocidas como Hydro-BID. El Sistema de simulación Hydro-BID incluye módulos de análisis hidrológico y climático para estimar la disponibilidad (volúmenes y caudales) de agua dulce a escalas regional, de cuencas y de sub-cuencas. Incluirá también los análisis económicos y las herramientas de soporte de decisiones para estimar los costos y beneficios de las medidas de adaptación y ayudar a los responsables de tomar decisiones en la escogencia entre diseños alternativos de proyectos de infraestructura así como entre políticas de gestión de recursos hídricos.

La Fase I de este esfuerzo produjo una versión operacional del Hydro-BID. Dicha versión cuenta con los siguientes componentes:

- Una Base de Datos de Hidrología Analítica (AHD) para la región de América Latina y el Caribe, representando más de 229,000 cuencas y sus correspondientes segmentos fluviales;
- Una herramienta de navegación basada en un sistema de información geográfica para navegar cuencas y corrientes de la AHD, con la capacidad de visualizarlas aguas arriba y aguas abajo;
- Una interfaz de usuario para determinar específicamente el área y el período de tiempo a ser simulado y la ubicación donde la disponibilidad de agua será simulada;
- Una interfaz de datos climáticos para generar y aplicar entradas/inputs de precipitación y temperatura para el área y el período de interés;
- Un modelo de precipitación escorrentía basado en el Factor de Carga de Cauces Generalizados (GWLF, por sus siglas en inglés); y
- Un esquema de cálculo hidráulico (routing) para cuantificar el tiempo de tránsito (travel time) y los estimados de flujos a través de las cuencas aguas abajo.

Hydro-BID genera salidas de información en forma de series de tiempo diarias de los flujos estimados para la localidad y el período escogidos. A discreción del usuario estas salidas pueden ser resumidas en una serie de tiempo mensual.

Con el fin de ilustrar las entradas, la operación y salidas del Sistema Hydro-BID, el equipo de trabajo preparó un caso de estudio para la distribución de recursos hídricos en la cuenca del Río Grande en Argentina. La versión inicial del Hydro-BID ha recibido respuesta entusiasta en las presentaciones a usuarios potenciales y miembros del BID así como de parte de audiencias técnicas externas vía conferencias y talleres.

El trabajo realizado durante la Fase 1 se describe en tres Notas Técnicas. Este documento constituye la Nota Técnica 2.

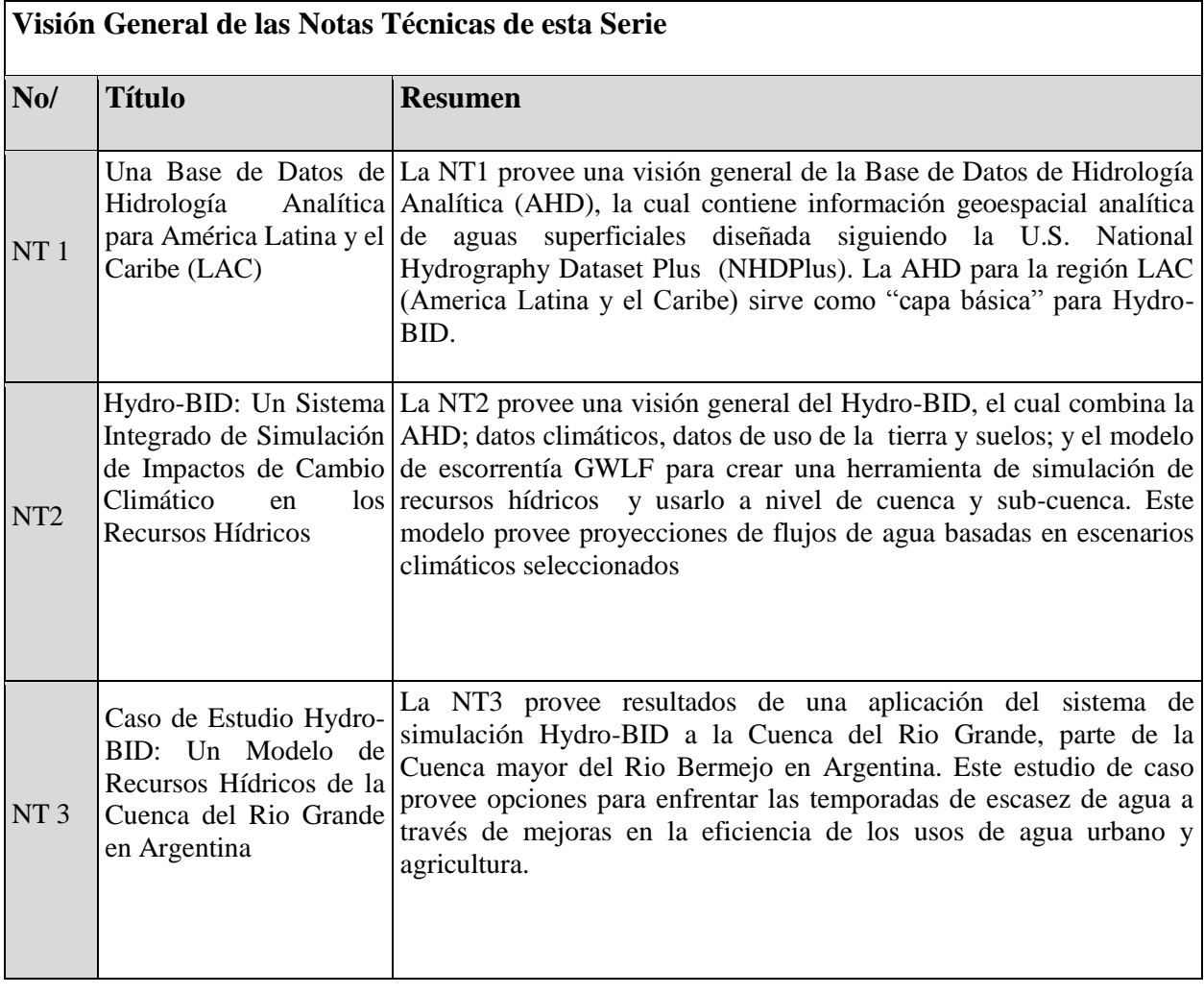

# <span id="page-7-0"></span>**1 Visión General**

Los países de América Latina y el Caribe (LAC) ya han experimentado un incremento en el número e intensidad de los eventos de El Niño-Oscilación del Sur (ENSO) en el transcurso de los últimos 30 años, provocando eventos de precipitaciones récord en Venezuela (1999 y 2005), de inundaciones en la Pampas Argentinas (2000 y 2002), sequías en la Cuenca del Amazonas (2005) y una temporada de huracanes récord en el Atlántico Sur (2004). Los pronósticos de los próximos 20 años indican que entre 12 y 81 millones de personas de la región de LAC experimentarán estrés hídrico, con el número incrementándose entre 79 y 178 millones de personas para la década del 2050. Los impactos del cambio climático serán variados a través de la región tal como lo resume el Panel Intergubernamental en Cambio Climático (IPCC, por sus siglas en inglés) (Magrin et al., 2007).

En la región de LAC, cambios en los patrones de precipitación producirán lluvias más intensas en algunas áreas y sequía en otras. Tormentas más frecuentes y violentas podrían causar daños a la infraestructura y sobrecargar los sistemas de drenaje, mientras que la disminución de lluvias causaría estrés hídrico al mismo tiempo que aumentos en el nivel del mar también pueden amenazar los acuíferos costeros con contaminación salina. En las regiones montañosas, la pérdida de agua almacenada en los glaciares puede causar reducción a largo plazo en las corrientes de ríos y los procesos de recarga de aguas subterráneas, resultando en estrés del suministro de agua para las personas, la agricultura y los ecosistemas así como también una capacidad de generación hidroeléctrica reducida. La energía hidroeléctrica es la principal fuente de electricidad en la mayoría de países latinoamericanos y está en gran riesgo por cambios en los caudales y la disponibilidad de aguas.

- Se conocen los factores claves que afectan la vulnerabilidad de las personas a cambios esperados en los recursos hídricos. En una escala macro, los factores principales que inciden en el incremento de la vulnerabilidad de las personas al cambio climático son el crecimiento de la población y la migración, el crecimiento urbano descontrolado, e inadecuada infraestructura y servicios. A un nivel mayor de resolución, la vulnerabilidad de áreas específicas y poblaciones es una función de varios factores claves, incluyendo: características geológicas e hidrológicas locales;
- geografía local, usos de tierras/suelos y cobertura vegetal;
- la presencia o ausencia de instalaciones adecuadas y suficientes para almacenamiento de agua;
- actuales niveles de la demanda de agua de consumo relativo al suministro disponible; y
- marcos regulatorios institucionales de distribución de agua y transferencias entre cuencas.

Trabajos previos de RTI International han mostrado que la vulnerabilidad del suministro de agua al cambio climático y otras amenazas puede variar ampliamente dentro del cauce de un río. En una región geográfica o un cauce de río, algunas áreas serán altamente vulnerables a pequeños cambios en la precipitación (o temperatura), mientras que otras áreas están "protegidas" y serán relativamente inmunes a cambios mayores de precipitación (o temperatura). Estas diferencias están altamente correlacionadas con el nivel de desarrollo de la subcuenca, el área de drenaje y posición dentro de la cuenca mayor, el grado de flujo de las aguas subterráneas desde y hacia

Modelo Integrado de Cambio Climático y Recursos Hídricos Página | 1 IDB Project RG-T1862 – Nota Técnica 2

aguas superficiales, y la confiabilidad de los sistemas de almacenamiento existentes. Las medidas diseñadas para ayudar en la adaptación al cambio climático (por ejemplo, restricciones en el suministro de agua) serán más efectivas tanto en desempeño como en costo, si son planificadas utilizando un proceso integrado que tome completa ventaja de los conocimientos disponibles.

# <span id="page-9-0"></span>**2 Introducción**

La **Figura 1** muestra una representación esquemática del Sistema integrado Hydro-BID para una simulación cuantitativa de hidrología y cambio climático. El Sistema se construye sobre la base de datos de Hidrología Analítica (Analytical Hydrographic Dataset, AHD) para las regiones de América Latina y el Caribe. La AHD se describe en detalle en la Nota Técnica 1 de esta serie.

El Hydro-BID utiliza la estructura de datos y las topologías de red de cuencas y corrientes de la AHD. Éste incorpora datos de uso de tierras, tipos de suelos, precipitaciones y temperatura dentro del área de estudio, así como los flujos de corrientes observados para usarlos en calibración. Hydro-BID incluye una interfaz de pre-procesador para desagregar data de clima mensual en una serie de tiempo diaria de temperatura y precipitación, siendo ésta la forma requerida de entrada de datos. El Sistema aplica el modelo standard Factor de Carga de Cauces Generalizados - (GWLF, por sus siglas en inglés) en conjunto con una metodología nueva de tiempo de retardo-enrutamiento (lag-routing) desarrollada por RTI. La salida se genera como una serie de tiempo de proyecciones de flujos de agua, en escala diaria o mensual. El sistema tiene una interfaz de usuario para aceptar la entrada/input del modelo, así como también para mostrar un resumen gráfico y tabular de los outputs.

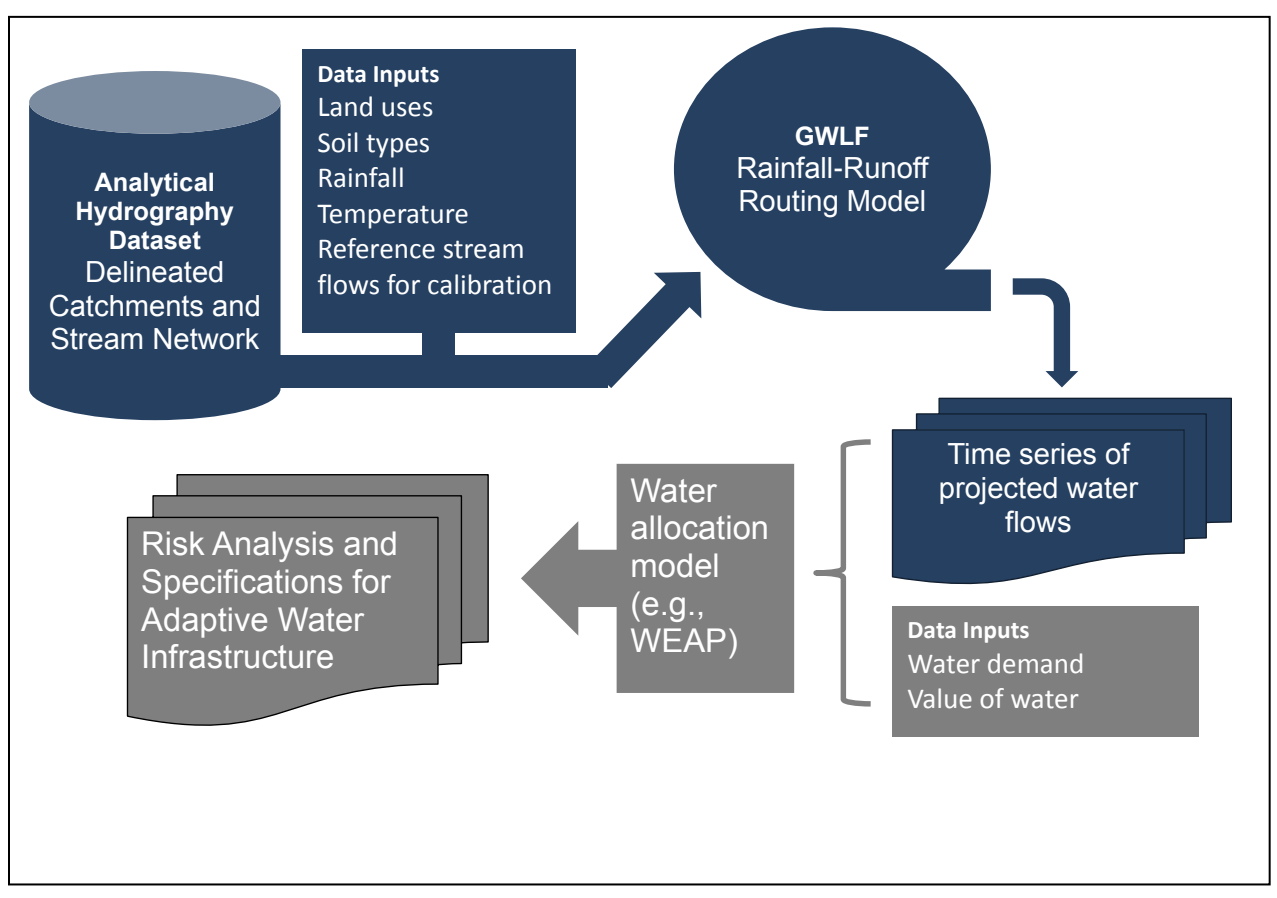

<span id="page-9-1"></span>**Figura 1. Diagrama de Flujo del Hydro-BID**

Modelo Integrado de Cambio Climático y Recursos Hídricos Página | 3 IDB Project RG-T1862 – Nota Técnica 2

Ulteriormente, las salidas de Hydro-BID deben ser analizadas en conjunto con la data adicional y las proyecciones de demanda de agua, costos, el valor económico generado por los usos de agua, y el desempeño esperado de la infraestructura en cuestión, para entonces desarrollar esquemas de asignación de recursos hídricos, análisis de riesgos y diseños de adaptación. Hydro-BID puede ser utilizado con datos climáticos históricos o proyecciones climáticas futuras para el modelaje de flujos de agua superficiales en toda la cuenca, para evaluar los impactos potenciales del cambio climático en los flujos de aguas y la infraestructura, y apoyar el diseño de proyectos y estrategias de adaptación. Las opciones de adaptación incluyen respuestas a los descensos en los flujos de aguas a largo plazo; al incremento de los flujos; al incremento en la variación de flujos de estación e interanuales. Hydro-BID ha sido desarrollado para servir de herramienta clave de planificación para:

- Agencias de planificación y manejo de recursos hídricos;
- Autoridades de control de drenaje/inundación;
- Autoridades de irrigación;
- Proveedores de energía hidroeléctrica
- Servicios de suministro de agua y saneamiento; y
- Usuarios de agua industriales

# <span id="page-10-0"></span>**3 Funcionamiento del Sistema Hydro-BID**

Esta sección describe las ecuaciones básicas que gobiernan el GWLF y la metodología de tiempo de retardo-enrutamiento (lag-routing) de RTI; los requerimientos de data y parámetros y los flujos de data del sistema de modelaje; y la Interfaz Gráfica de Usuario (GUI, por sus siglas en inglés).

### <span id="page-10-1"></span>*3.1 Función de Carga de Cuenca Generalizada y Tiempo de Retardo-Enrutamiento*

Hydro-BID está basado en el muy conocido GWLF (Haith, 1985; Haith et al., 1996) y mejorado por la metodología de tiempo de retardo-enrutamiento RTI. GWLF ha sido probado y usado en cuencas alrededor del mundo (Schneiderman et al., 2007; Sha et al., 2013). El modelo de precipitación-escorrentía componente de GWLF se aplica a unidades de cuencas pequeñas al tomar en consideración los usos de tierras y las condiciones del suelo dentro de la cuenca. La respuesta a cada uso de tierra en una cuenca dada es tratada por separado para generar un volumen de escorrentía estimado. El flujo que se genera de cada cuenca, incluyendo las contribuciones de aguas subterráneas poco profundas o flujo base, se dirige a través de las redes de corrientes definidas por la AHD. La arquitectura del modelo distribuido proporciona un alto nivel de escalabilidad. Los impactos del cambio climático en recursos hídricos pueden ser simulados en escalas tan pequeñas como una cuenca individual AHD o a través de todas las áreas de captación de una cuenca entera. La arquitectura también permite que el sistema sea portátil a través de la región de LAC.

La **Figura 2** es una representación conceptual de una cuenca de captación con capas de suelo saturadas y no saturadas tal como se utiliza en GWLF. El modelo calcula la escorrentía y los flujos base por cuenca de captación: la escorrentía se genera en forma de exceso de infiltración y el flujo base es una liberación gradual de la capa saturada. Tras tomar en cuenta la escorrentía proveniente de las precipitaciones, toda agua que excede un volumen calculado de evaporación se infiltra a la capa no saturada. Con el tiempo, el agua infiltrada se pasa desde la capa no saturada hacia abajo para reponer el volumen almacenado de la capa saturada. El agua de la capa saturada entra en el canal de corriente como flujo de base donde se combina con la escorrentía de la cuenca y otros flujos de entrada provenientes de las cuencas de aguas arriba para proporcionar el volumen de flujo de corriente para el día. Cabe destacar que la capa saturada, o agua disponible como flujo de base, puede agotarse por medio de la filtración a un acuífero subterráneo más profundo.

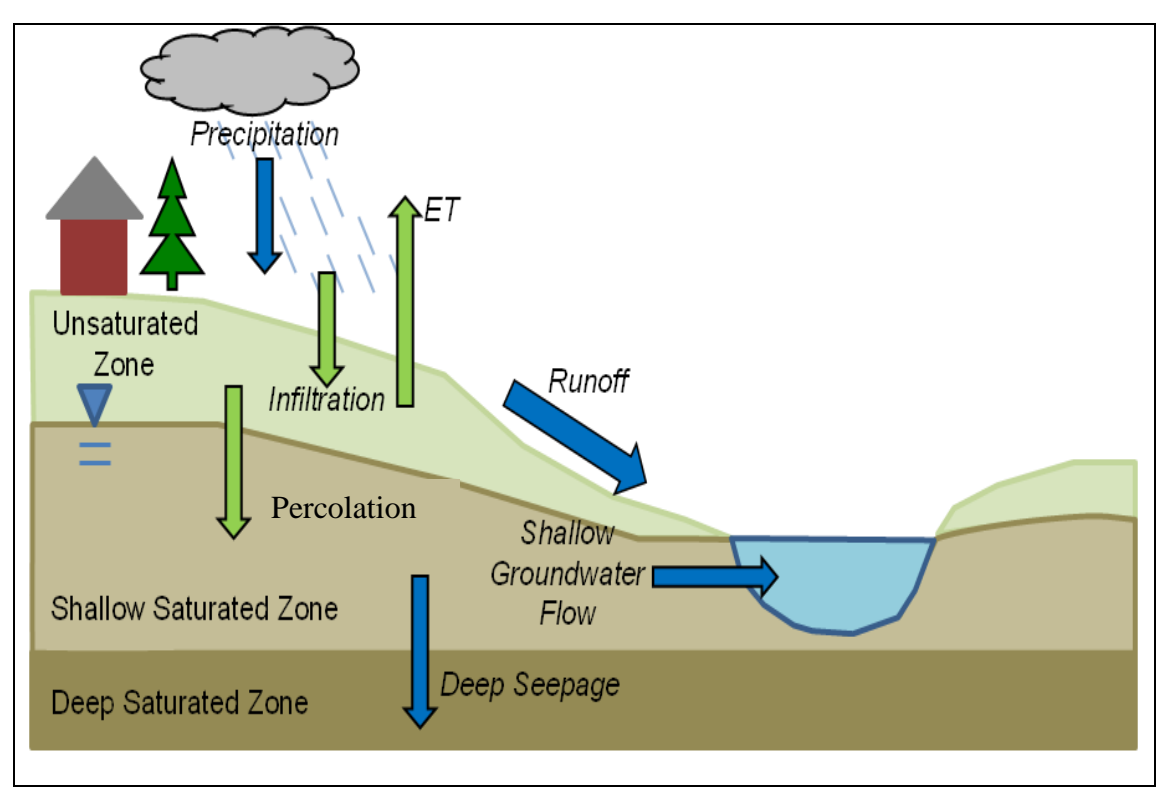

<span id="page-11-1"></span>**Figura 2. La representación esquemática del modelo de GWLF (modificado de Haith et al., 1996).**

### <span id="page-11-0"></span>**Cálculos del Modelo de GWLF**

Esta sección describe las ecuaciones usadas para calcular cada componente del modelo deshielo, evapotranspiración potencial, escorrentía, percolación, flujo y tránsito / propagación como provisto por Haith et al (1996).

#### *Deshielo*

El paso inicial en el proceso de ablación de la nieve acumulada es clasificar la precipitación bien como lluvia líquida o lluvia congelada/nieve. Esta clasificación se realiza comparando la media de temperatura diaria,  $T_t$ , con un valor límite, usualmente tomado como  $0^{\degree}$ C. El balance de la cobertura de nieve del área en estudio es dado como

$$
SNO_t = SNO_{t-1} + R_t - SNO_{mlt}
$$
\n(E. 1)

Donde  $SNO<sub>t</sub>$  es el contenido de agua de la capa de nieve en un día dado  $R_t$  es la cantidad de precipitación en un día SNOmlt es la cantidad de deshielo estimada como

$$
SNO_{mlt} = 0.45T_t
$$
 (E. 2)

El agua de deshielo se trata como lluvia para generar la infiltración y también percolación al subsuelo. Para modelos basados en cuencas hidrográficas grandes, el cálculo del agua de deshielo se implementa en áreas subdivididas por delimitaciones de elevación para así tener en cuenta la cobertura de nieve no uniforme debido a las diferencias de elevaciones. Sin embargo, para la aplicación del modelo en un área pequeña, tales como cuencas de captación de la AHD, se espera una cobertura uniforme.

#### *Evapotranspiración Potencial*

El GWLF utiliza el método de estimación del potencial de evapotranspiración (PET, por sus siglas en inglés) desarrollado por Hamon (1962), el cual usa la temperatura media diaria y el número de horas de luz diurna para calcular PET:

$$
PET_t = \frac{0.021H_t^2 e_t}{T_t + 273}
$$
 (E. 3)

En esta ecuación,  $H_t$  es el número de horas de luz solar por día durante el mes que contenga el día t:  $e_t$  es la presión de vapor de agua en saturación en milibars en el día t y  $T_t$  es la temperatura en el día t (°C). Cuando  $T_t \le 0$ ,  $PET_t$  está dispuesta a cero. La presión de vapor de agua saturada puede ser aproximada como en Bosen (1960):

$$
e_t = 33.8639 \left[ (0.00738T_t + 0.8072)^2 - 0.000019(1.8T_t + 48) + 0.001316 \right] \text{ para } T_t > 0 \tag{E. 4}
$$

El número total de horas de luz solar se calcula como Forsythe et, al.,(1995):

$$
H_t = \frac{2\cos^{-1}\left[-\tan\delta\tan\phi\right]}{\omega}
$$
 (E. 5)

Modelo Integrado de Cambio Climático y Recursos Hídricos Página | 6 IDB Project RG-T1862 – Nota Técnica 2

donde  $H_f$ = horas de luz solar δ es la declinación solar en radianes Φ es la latitud geográfica en radianes ω es la rotación angular de la tierra.

La PET se ajusta entonces en base al uso de tierras/suelos y condiciones de la cobertura utilizando un factor de cobertura

$$
PET_{Adj(t)} = CV * PET_t
$$
\n(E. 6)

Donde PET<sub>Adj(t)</sub> es la PET de cobertura ajustada, y CV es el factor de cobertura.

Los valores CV dependen de la cobertura vegetal y de cultivos. La evapotranspiración real es calculada de la PET de cobertura ajustada pero está limitada por la disponibilidad de agua en la humedad del suelo.

#### *Escorrentía*

La escorrentía superficial generada tanto de la lluvia como del deshielo se calcula usando la ecuación del número de curva del U. S. Soil Conservation Service:

$$
RO_{t} = \left(\frac{R_{t} - 0.2D_{t}}{R_{t} + 0.8D_{t}}\right)^{2}
$$
 (E. 7)

donde  $RO<sub>t</sub>$  es la escorrentía (cm)

 $R_t$  es la suma de lluvia y deshielo

 $D_t$  es el parámetro de detención, calculado de la forma siguiente

$$
D_t = \frac{2540}{CN_t} - 25.4
$$
 (E. 8)

Donde  $CN_t$  es el número de curva asignado por uso de suelos y ajustado cada día.

Los números de curva son asignados a cada categoría individual de uso de suelos y al grupo hidrológico del suelo correspondiente considerado en el modelo. Por ejemplo, los usos de las tierras de áreas de selvas/bosques que yacen sobre suelos de buen drenaje tendrán un número de curva diferente que el mismo uso de tierras que las que yacen sobre suelos de pobre drenaje. Aunque los números de curva están establecidos dentro del modelo antes de correr el modelo, cada día el número de curva para un uso de tierras/grupo de suelos es modificado en base a la condición de humedad antecedente del suelo, tal como se muestra en la **Figura 3** siguiente:

Modelo Integrado de Cambio Climático y Recursos Hídricos Página | 7 IDB Project RG-T1862 – Nota Técnica 2

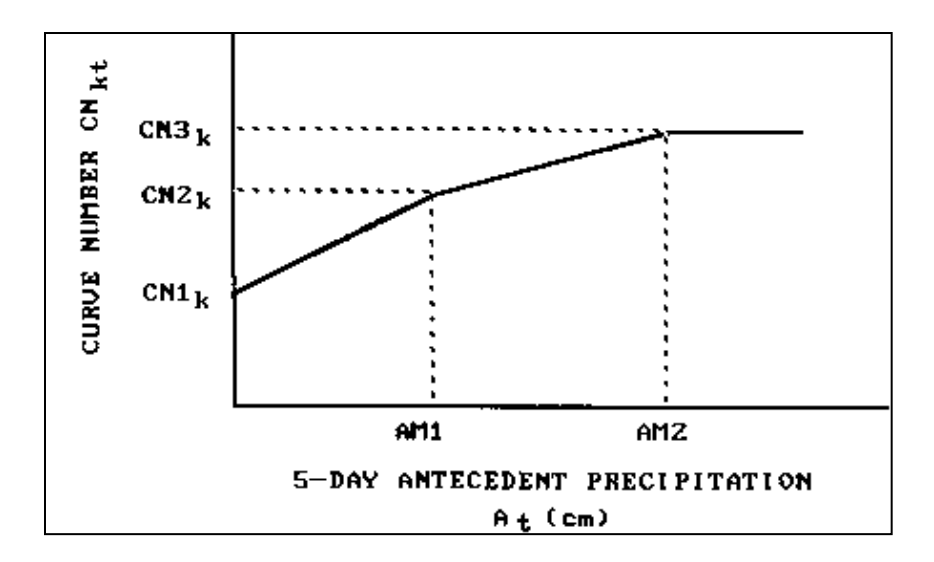

<span id="page-14-0"></span>**Figura 3. Los números de curva se seleccionan como funciones de la humedad antecedente, como se describe en Haith (1985).**

Para calcular el número de curva para un día determinado, la humedad antecedente del suelo se calcula acumulando la lluvia y el deshielo de los últimos 5 días:

$$
Amc5_t = \sum_{x=1}^{5} R_{(t-x)}
$$
(E. 9)

donde Amc $5<sub>t</sub>$  es la precipitación antecedente de los últimos 5 días.

Los números de curva para condiciones de humedad antecedente secas, promedio y húmedas son  $CN1_K$ ,  $CN2_k$ , y  $CN3_k$ , respectivamente. En base a la Figura 3 el número de curva real para el día t,  $CN2_k$ , es seleccionado como una función lineal de la precipitación antecedente de 5 días  $Amc5_t$ dada en la Ecuación 9.

El modelo requiere especificar  $CN2_k$ . Los valores para  $CN1_k$  y  $CN3_k$  son calculados de las aproximaciones de Hawkins (1978):

$$
CN1_k = \frac{CN2_k}{2.334 - 0.01334 CN2_k}
$$
\n(E.10)

$$
CN3_k = \frac{CN2_k}{0.4036 - 0.0059CN2_k}
$$
\n(E.11)

Modelo Integrado de Cambio Climático y Recursos Hídricos Página | 8 IDB Project RG-T1862 – Nota Técnica 2

#### *Percolación*

Se calculan los balances diarios de agua dentro de ambos compartimientos del suelo. La ecuación para la capa no saturada es como sigue:

$$
U_{t+1} = U_t + R_t + M_t - Q_t - E_t - P_t
$$
\n(E.12)

En forma similar, el balance de agua para el área saturada se calcula de la manera siguiente:

$$
S_{t+1} = S_t + P_t - G_t - D_t
$$
\n(E.13)

En la ecuación anterior,  $U_t y S_t$  son las humedades del suelo de las zonas no saturada y la zona de poca profundidad en el comienzo del día t, y Q<sub>t</sub>, E<sub>t</sub>, P<sub>t</sub> son la escorrentía de la cuenca, la evapotranspiración real, la percolación hacia la zona saturada poco profunda, el flujo/volumen de aguas subterráneas hacia el arroyo (i.e., flujo base), y la infiltración hacia la zona saturada profunda, respectivamente, en el día t (cm).

La percolación ocurre cuando el agua en la zona no saturada sobrepasa la capacidad disponible de agua del suelo U\* (cm):

$$
P_t = Max (0, (U_t + R_t + M_t - Q_t - E_t - U^*))
$$
(E.14)

La capacidad de agua del suelo U\* tiene que ser definida como una característica de la capa de suelo no saturada. Este parámetro puede estimarse a partir de esta propiedad del suelo.

La evapotranspiración está limitada por la humedad disponible en la zona no saturada:

$$
E_t = Min \ ( (CV_t * PET_t), (U_t + R_t + M_t - Q_t) )
$$
\n(E.15)

Tal como en Hann (1972), la zona saturada poca profunda es simulada como un embalse lineal simple. El flujo/volumen de agua subterránea y la infiltración profunda se calculan de la manera siguiente:

$$
G_t = rS_t \tag{E.16}
$$

$$
D_t = sS_t \tag{E.17}
$$

donde *r* y *s* son las constantes de recesión de agua subterránea y de percolación, respectivamente  $(dia^{-1})$ .

Estos dos parámetros tienden a tener una alta correlación.

Modelo Integrado de Cambio Climático y Recursos Hídricos Página | 9 IDB Project RG-T1862 – Nota Técnica 2

### *Flujo*

El flujo total generado por la cuenca de captación,  $F_t$ , es la suma de la escorrentía  $(RO_t)$  y del flujo del agua subterránea  $(G_t)$ :

$$
F_t = RO_t + G_t \tag{E.18}
$$

### *Cálculo Hidráulico*

Considere la red de cuencas hidrográficas mostradas en la **Figura 4**. Los flujos que se generan para cada cuenca son dirigidos a lo largo de cada corriente hasta la salida de la cuenca o a alguna cuenca aguas abajo basados en un tiempo de retardo pre calculado. El tiempo de retardo se define como el tiempo tomado por el flujo generado en una determinada cuenca para alcanzar la cuenca aguas abajo y se calcula como un producto de la longitud del arroyo dividida por la velocidad promedio. Mientras que la longitud del arroyo se obtiene directamente de la red de corrientes (AHD), la velocidad promedio es un parámetro que puede ser especificado en el modelo. En los Estados Unidos se utiliza una ecuación empírica para derivar las velocidades promedios basada en el flujo y la pendiente (Jobson, 1996). En la LAC, se establece un valor por defecto de (0.5 m/s), y el usuario puede cambiarlo por la velocidad promedio como un parámetro de calibración.

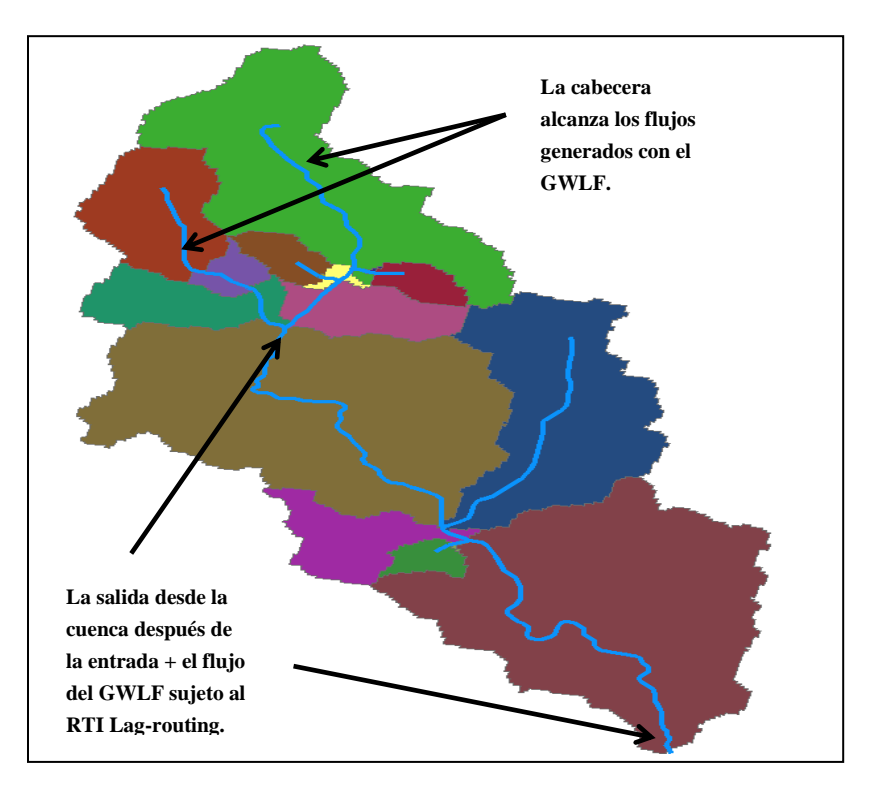

<span id="page-16-0"></span>**Figura 4. Movimiento de los flujos a través de la red de Corrientes de la AHD**

Modelo Integrado de Cambio Climático y Recursos Hídricos Página | 10 IDB Project RG-T1862 – Nota Técnica 2

### <span id="page-17-0"></span>*3.2 Parametrización y Datos*

### <span id="page-17-1"></span>**Parámetros del GWLF**

La mayoría de los parámetros requeridos por el GWLF se acoplan en una base de datos para cada cuenca de la AHD, incluyendo el área de captación y la longitud del arroyo. Los parámetros principales del GWLF se describen en la **Tabla 1**.

| <b>Parámetros</b>                                       | Descripción                                                                                          | <b>Método de Estimación</b>                                                                                                    |
|---------------------------------------------------------|----------------------------------------------------------------------------------------------------|----------------------------------------------------------------------------------------------------|
| disponible<br>Capacidad<br>de<br>Agua del Suelo $(U^*)$ | Este parámetro activa el inicio<br>de la percolación                                                 | Puede ser estimado por las<br>características del suelo.                                                                                   |
| Número de Curva (CN)                                    | Controla la cantidad inicial de<br>abstracción y usada para<br>calcular la detención                 | Se escoge usando el uso del<br>suelo y el tipo de<br>clasificación del suelo                                                               |
| Coeficiente de la Curva de<br>Evaporación (CV)          | Representa la variación<br>estacional de la evaporación<br>debido al crecimiento de la<br>vegetación | Se estima mensualmente.                                                                                                    |
| Coeficiente de Recesión<br>de<br>Aguas Subterráneas (r) | Controla la tasa de flujo de<br>agua subterránea desde la zona<br>saturada                           | En estaciones de aforo en las<br>cuencas, el parámetro de<br>recesión puede ser estimado<br>usando técnicas de<br>separación hidrográfica. |
| Parámetro de Percolación (s)                            | Controla la tasa de percolación<br>hacia el acuífero de aguas<br>subterráneas profundas              | Dependiendo de la formación<br>geológica, los valores de<br>percolación pueden ser muy<br>variables                                        |

<span id="page-17-3"></span>**Tabla 1. Principales parámetros del GWLF que están relacionados con la generación de flujos** 

### <span id="page-17-2"></span>**Número de Curva**

**La Tabla 2** es la tabla de consulta del número de curva. Se requieren dos conjuntos de datos para establecer una tabla para ver números de curva: el uso del suelo y los datos del suelo. Para determinar el número de curva para una cuenca en la tabla de consulta (**Tabla 2**), se deben identificar el uso de tierra/suelo y el grupo hidrológico dominante de suelo, tal como se muestra en la **Figura 5**.

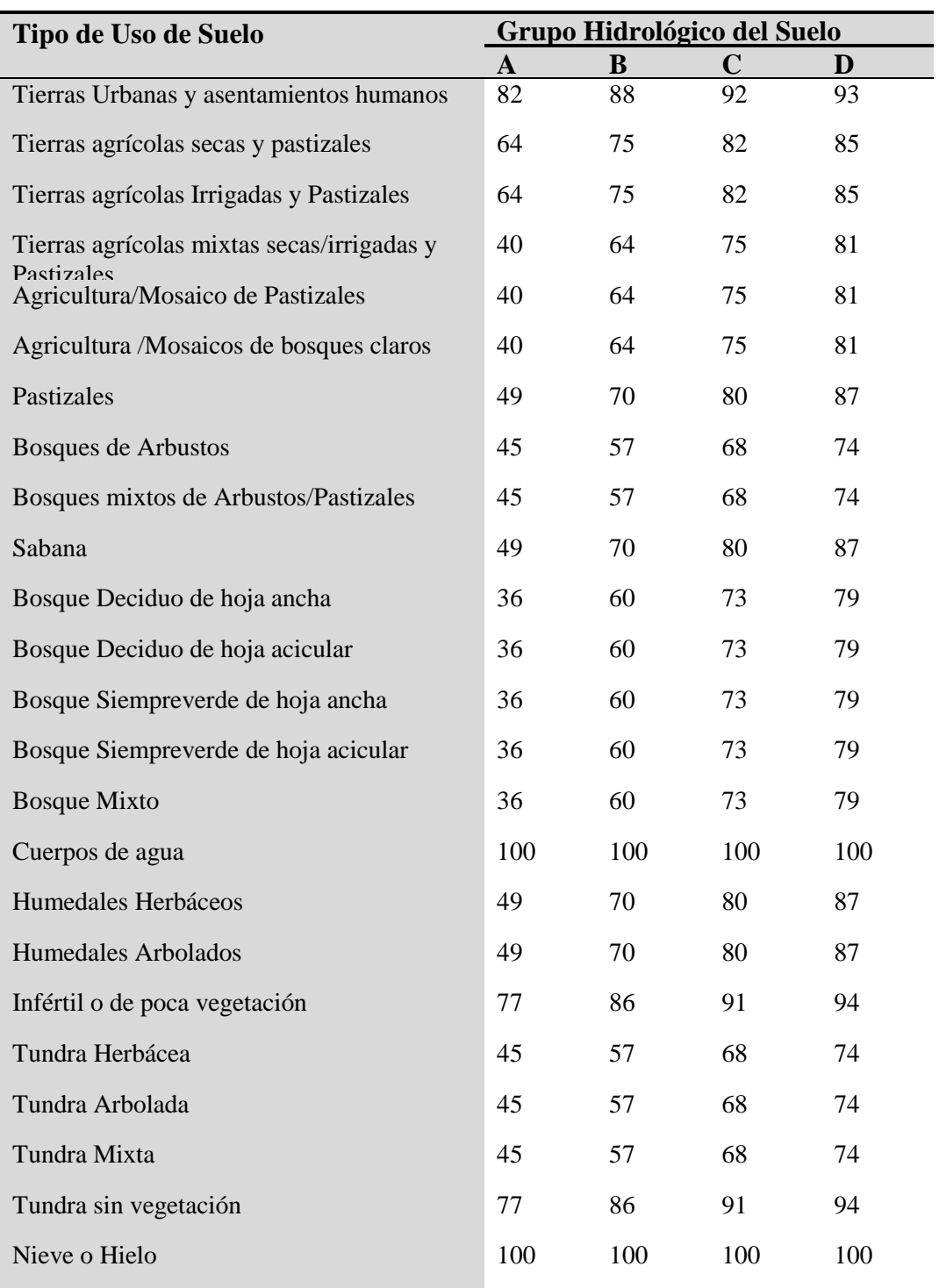

#### <span id="page-18-0"></span>**Tabla 2. Tabla de Consulta del número de curva (adaptada del U.S. Department of Agriculture [USDA], 1986)**

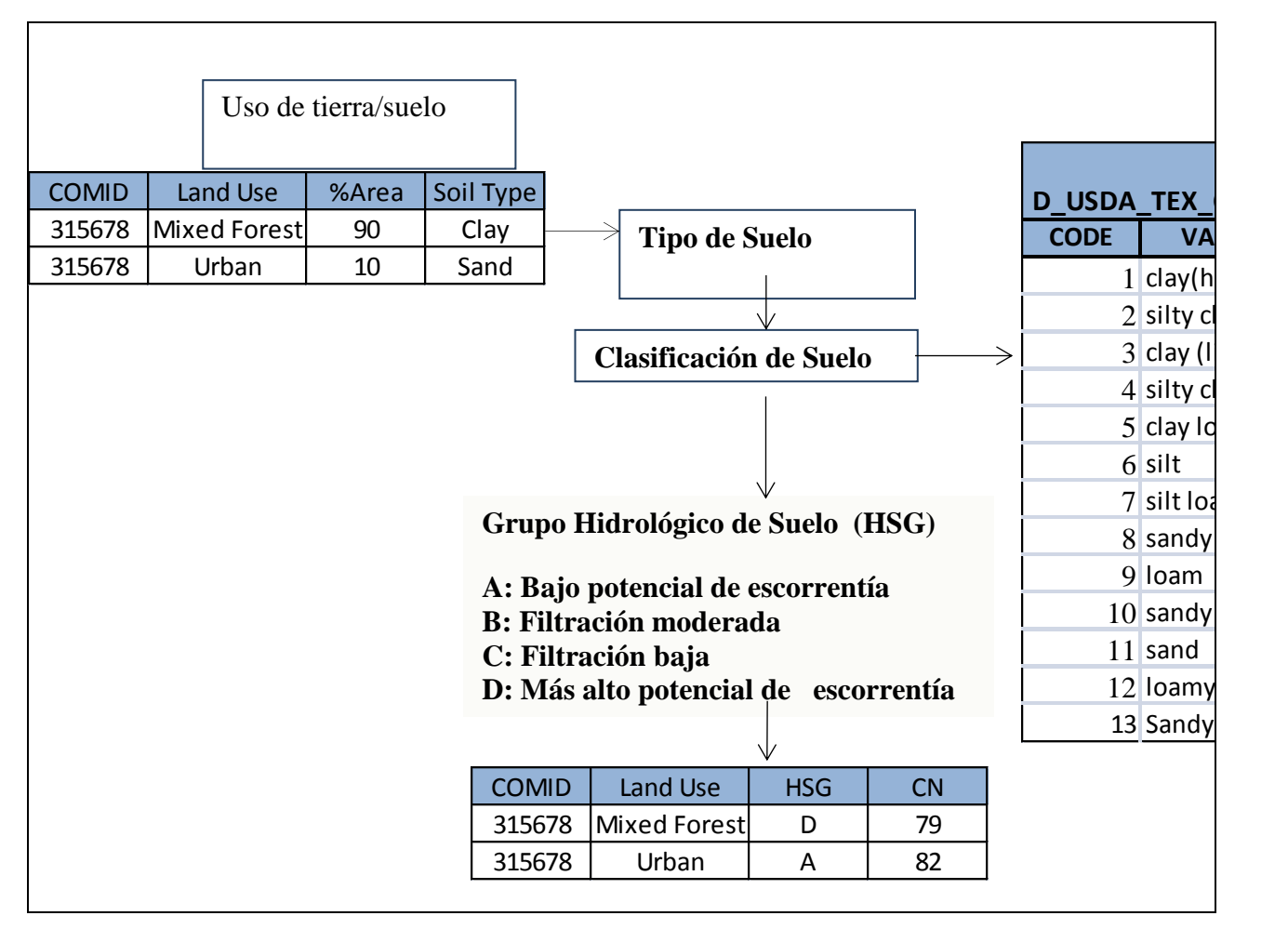

<span id="page-19-0"></span>**Figura 5. Representación esquemática de la estimación del número de curva. El ejemplo aquí dado es para una sola Cuenca de la AHD COMID=315678 que tiene dos tipos de usos de tierras (Bosque mixto y Urbano) y cada uso de tierra tiene un solo tipo de suelo dominante.**

### *Datos de la Cobertura Terrestre*

Los datos de la cobertura terrestre dividen la superficie de la tierra en diferentes tipos de coberturas, incluyendo tierras adecuadas para agricultura, humedales y bosques; cuerpos de agua; y nieve y hielo permanentes (Figura 6). La cobertura terrestre en cada celda (grid) se indexa a las cuencas de la AHD para proveer el área de cada una de los 24 tipos de cobertura que se encuentran en cada cuenca. Las celdas de la cobertura terrestre en cada cuenca se indexan a los tipos de suelo sobre los que yacen. Los datos de la cobertura terrestre usados para este estudio se obtuvieron del United States Geological Survey (USGS) caracterización Global de tierras [http://edc2.usgs.gov/glcc/glcc\\_version1.php#SouthAmerica.](http://edc2.usgs.gov/glcc/glcc_version1.php#SouthAmerica) La clasificación de uso de tierras se describe en [http://landcover.usgs.gov/pdf/anderson.pdf.](http://landcover.usgs.gov/pdf/anderson.pdf)

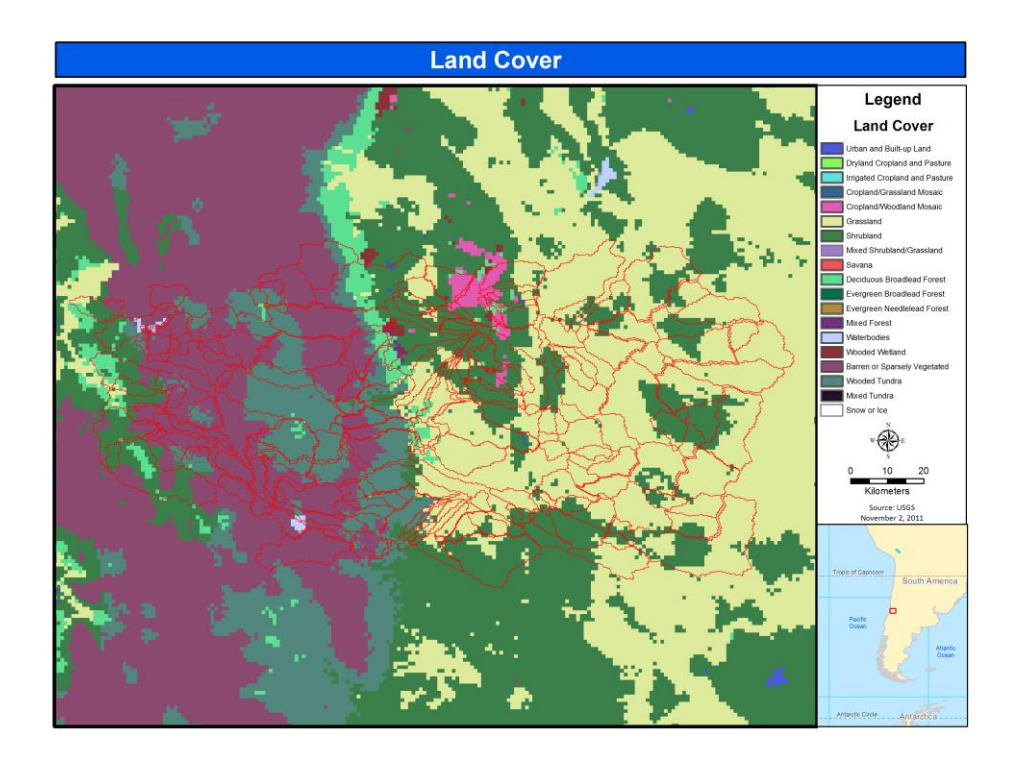

<span id="page-20-0"></span>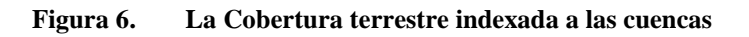

### *Datos de Suelos*

La Base de Datos Armonizada Mundial de Suelos (HWSD, por sus siglas en inglés)

[\(http://www.iiasa.ac.at/Research/LUC/External-World-soil-database/HTML\)](http://www.iiasa.ac.at/Research/LUC/External-World-soil-database/HTML) puede ser usada para parametrizar números de curva para la región de LAC. La HWSD tiene los parámetros de suelo necesarios para el modelo basado en el GWLF de cada uso de tierra dentro de cada cuenca de la AHD. La HWSD combina vastos volúmenes de actualizaciones de información de suelos, regionales y nacionales, con la escala 1:5,000,000 del Mapa Digital Mundial de Suelos de la FAO-UNESCO. Tal y como se muestra en la **Figura 7,** la capa de los datos del suelo se sobrepone a las cuencas de la AHD para determinar el tipo de suelo dominante en la cuenca. Entonces, el tipo de suelo dominante se clasifica con un grupo hidrológico de suelo basado en la clasificación del U.S. U.S. Department of Agriculture (USDA) (ver **Tabla 3**). El grupo hidrológico de suelo determina la propiedad de drenaje del suelo, como se muestra en la **Tabla 4.** Hay cuatro tipos de grupos hidrológicos de suelos: A, B, C y D. El tipo A corresponde al suelo con alta filtración y el tipo D corresponde a suelos con pobre filtración y por lo tanto con tasas de filtración bajas. Los tipos B y C son clases intermedias.

Los parámetros de suelos requeridos para el tipo de suelo correspondiente se indexan a la cuenca y al uso de la tierra.

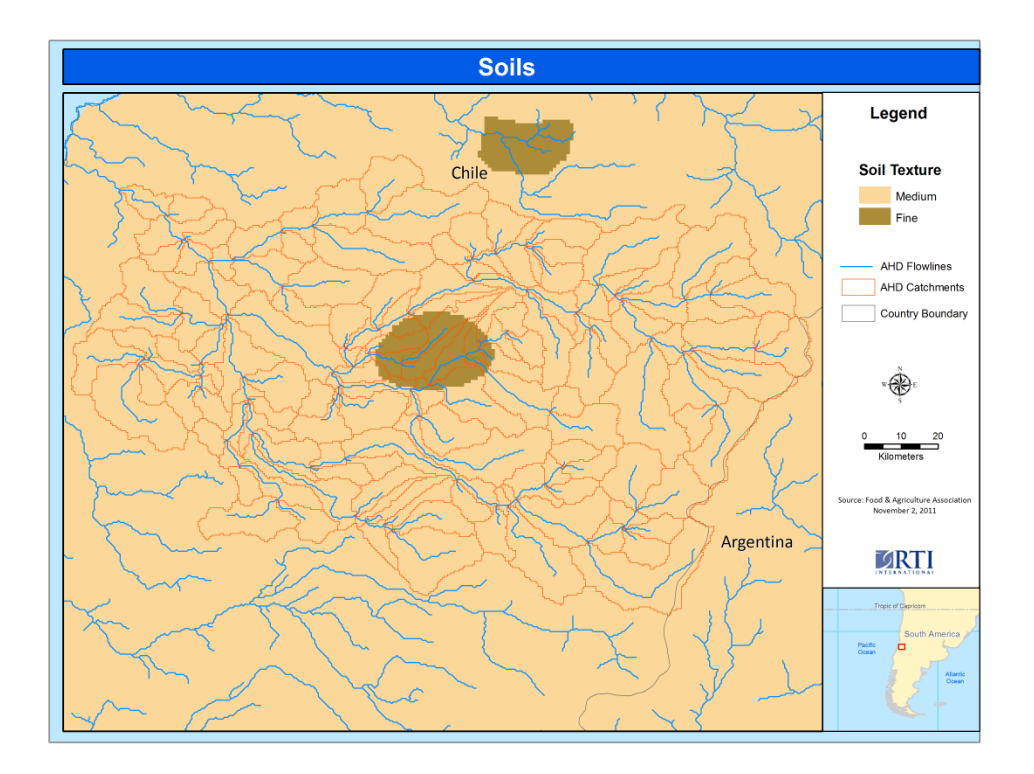

#### <span id="page-21-0"></span>**Figura 7. Sobreposición de los datos de suelo en la Cuenca de la AHD**

<span id="page-21-1"></span>**Tabla 3. USDA Clasificación de textura de suelos (USDA, 1986)**

| <b>CODIGO</b> | <b>VALOR</b>           |
|---------------|------------------------|
| 1             | Arcilla (pesado)       |
| 2             | Arcillo Limoso         |
| 3             | Arcilla (liviano)      |
| 4             | Franco Arcillo Arenoso |
| 5             | Franco Arcilloso       |
| 6             | Limo                   |
| 7             | Franco Limoso          |
| 8             | Arcillo Arenoso        |
| 9             | Franco                 |
| 10            | Franco Arcillo Arenoso |
| 11            | Arena                  |
| 12            | Arenoso Franco         |
| 13            | Franco Arenoso         |

Modelo Integrado de Cambio Climático y Recursos Hídricos Página | 15 IDB Project RG-T1862 – Nota Técnica 2

| <b>HSG</b>                                                | <b>Clase de Textura</b><br>del Suelo según la<br><b>USDA</b> | <b>Contenidos</b><br>del<br><b>Suelo</b>                                                                  | Propiedad                                                                                                    |
|-----------------------------------------------------------|--------------------------------------------------------------|----------------------------------------------------------------------------------------------------|----------------------------------------------------------------------------------------------------|
| $\mathbf{A}$                                              | 11, 12, 13                                                   | Arena, arenoso<br>franco, o franco<br>arenoso                                                             | Bajo potencial de escorrentía y<br>altas tasas de filtración, aun<br>cuando completamente húmedo;<br>consiste principalmente de arenas<br>o grava de bien a excesivamente<br>drenadas |
| B                                                         | 6, 7, 9                                                      | Franco limoso,<br>franco, o limo                                                                          | Infiltración moderada y consiste<br>principalmente en suelo con<br>textura entre fina a moderadamente<br>gruesa.                                                                      |
| $\mathcal{C}$                                             | 10                                                           | Franco arcillo<br>arenoso                                                                                 | Infiltración baja cuando<br>completamente húmedo y consiste<br>principalmente de suelos con<br>texturas entre moderadamente<br>finas a finas.                                         |
| D                                                         | 1, 2, 3, 4, 5, 8                                             | Franco arcilloso,<br>arcilloso<br>franco<br>arenoso, arcilloso<br>arenoso, arcilloso<br>limoso, o arcilla | Potencial más elevado de<br>escorrentía, muy baja infiltración<br>cuando completamente húmedo y<br>consiste principalmente en suelos<br>arcillosos.                                   |
| $\boldsymbol{0}$                                          |                                                              | Agua                                                                                                    |                                                                                                    |
| $-1$<br>$L_{\text{nonto}}$ ( $L_{\text{on}} \alpha$ 2007) |                                                              | Hielo/nieve                                                                                               |                                                                                                    |

<span id="page-22-0"></span>**Tabla 4. Grupos Hidrológicos de Suelos (HSG, por sus siglas en inglés, derivados de las propiedades del suelo)** 

Fuente: (Hong, 2007)

### <span id="page-23-0"></span>**Precipitación**

El modelo requiere de una serie de tiempo de precipitación total diaria para cada cuenca. Celdas de precipitación de bases de datos nacionales e internacionales para un registro histórico, así como también escenarios futuros de cambio climático, pueden ser indexados a cada cuenca **(Figura 8).** Para cuencas pequeñas, datos de aforos pueden ser asignados a una cuenca entera.

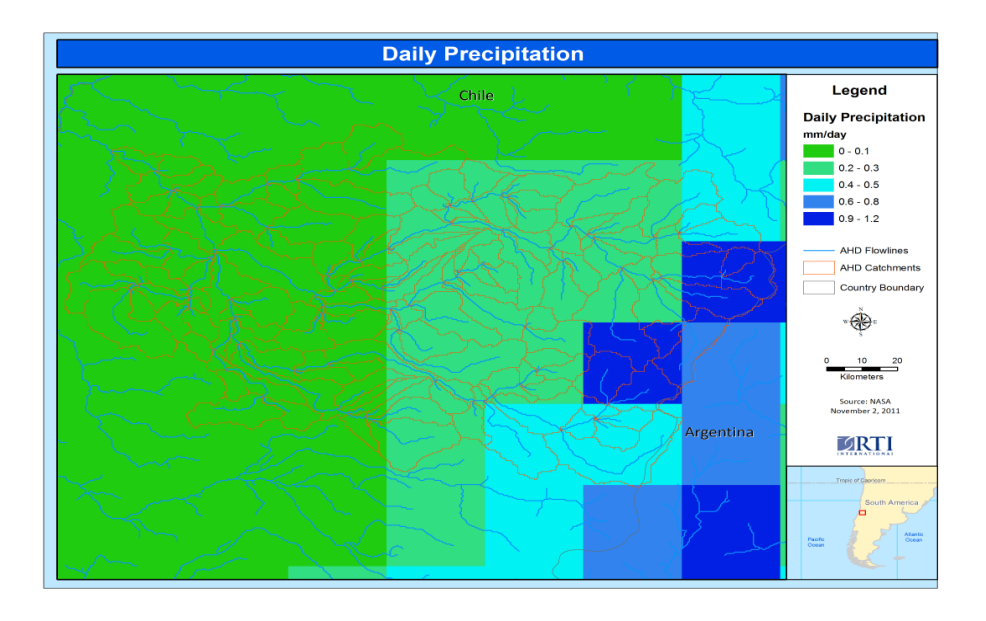

<span id="page-23-1"></span>**Figura 8. Precipitación indexada a cuencas de la AHD** 

### <span id="page-24-0"></span>**Temperatura**

El modelo requiere de series de tiempo de temperatura media diaria para cada cuenca. Los datos de temperatura en cada celda (grid) obtenida de bases de datos nacionales e internacionales para registro histórico, así como también escenarios futuros de cambio climático, pueden ser indexados a cada cuenca (**Figura 9)**. Para cuencas pequeñas, datos de aforos pueden ser asignados a la cuenca entera.

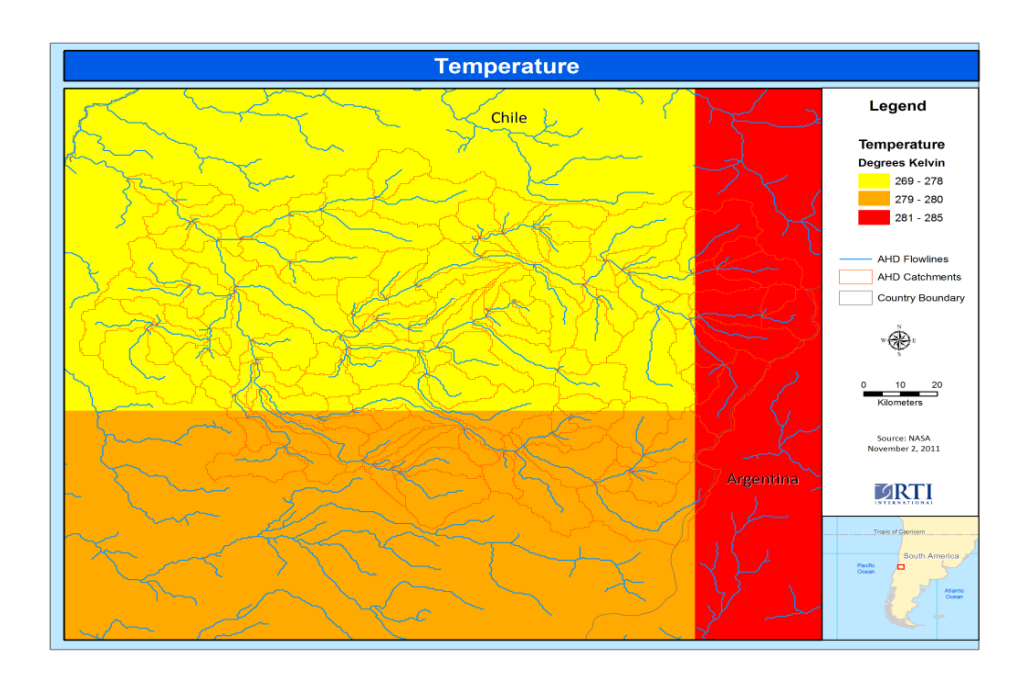

<span id="page-24-1"></span>**Figura 9. Temperatura indexada a cuencas de la AHD**

### <span id="page-25-0"></span>*3.3 Recopilación de Datos y Estructura de la Base de Datos*

El Hydro-BID corre desde una sola base de datos recopilada para una cuenca o para una región por toda la extension de América del Sur continental. En la aplicación actualmente vigente, usamos una base de datos freeware llamada SQLITE [\(http://www.sqlite.org/\)](http://www.sqlite.org/). Tal como se muestra en la **Figura 10**, para una región dada, la base de datos es recopilada usando la AHD, el uso de la tierra/suelo y los datos de cobertura terrestre, suelos y datos meteorológicos.

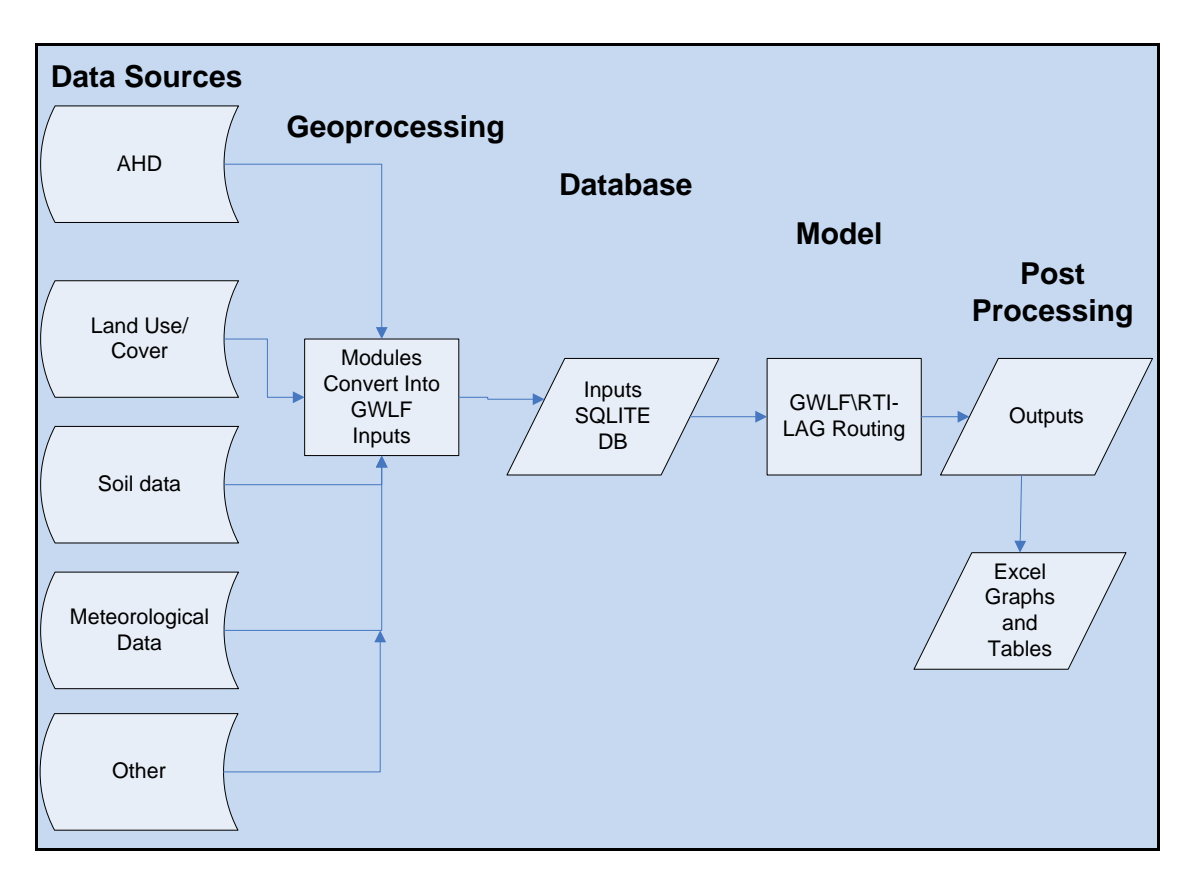

<span id="page-25-1"></span>**Figura 10. Flujo de datos**

Una base de datos SQLITE que funcione contiene las siguientes tablas:

- 1. Catchment
- 2. Catchment\_navigation
- 3. Catchment\_nlcd\_soils
- 4. Met observation

Los nombres de cada una de las cuatro tablas se muestran en la toma de la pantalla capturada en la **Figura 11** y las tablas son explicadas más adelante.

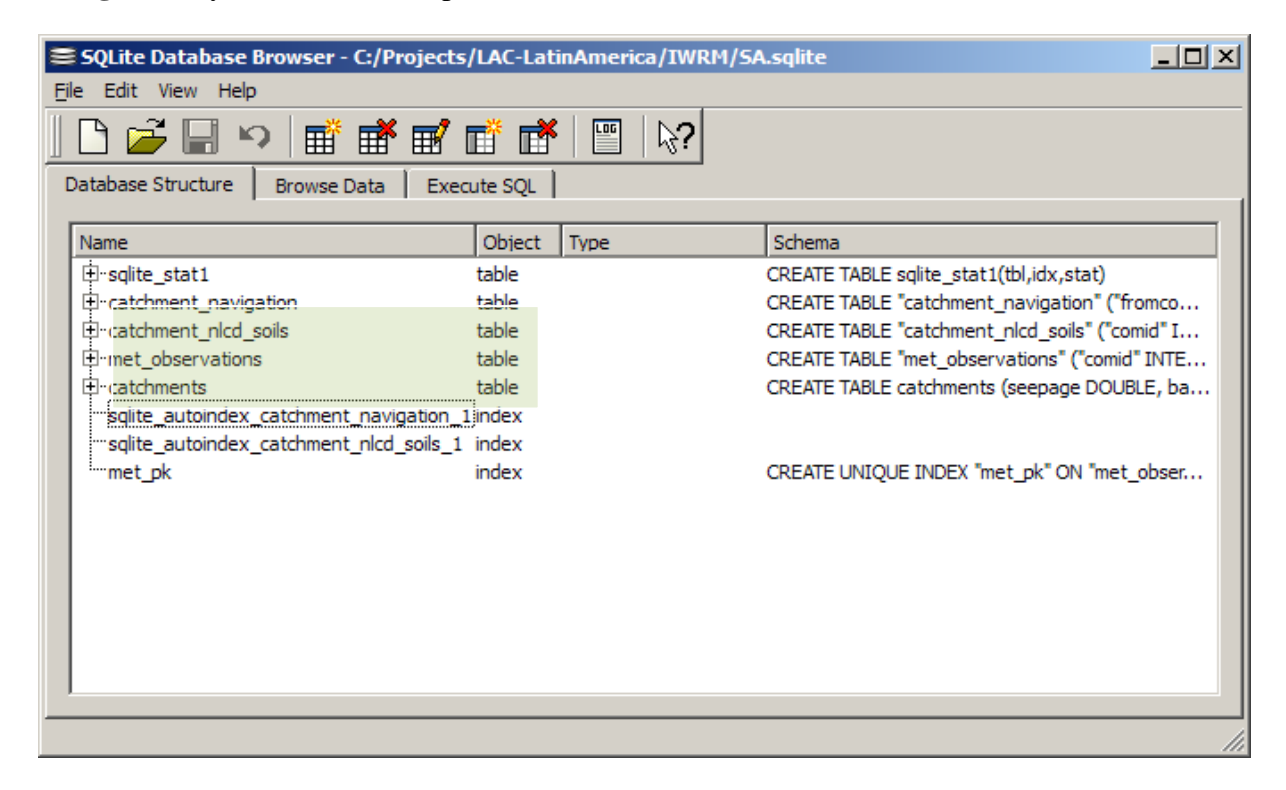

<span id="page-26-0"></span>**Figura 11. Todos los datos del modelo están contenidos en una base de datos: Ejemplo SA.sqilite para América del Sur completa.** 

### <span id="page-27-0"></span>**Tabla de Cuencas**

**La Tabla 5** contiene la data central que se deriva de la AHD. La tabla de cuencas tiene un columna única que la identifica (COMID) y otras propiedades que los métodos GWLF y tiempo de retardo-enrutameiento (lag-routing) de RTI usan para similar los flujos/caudales.

| <b>Nombre del Campo</b>          | <b>Fuente de datos</b>  |
|----------------------------------|-------------------------|
| <b>COMID</b>                     | <b>AHD</b>              |
| Total_area                       | <b>AHD</b>              |
| Slope                            | <b>AHD</b>              |
| Channel_length                   | <b>AHD</b>              |
| Latitude                         | <b>AHD</b>              |
| Longitude                        | <b>AHD</b>              |
| awc_cm (available water content) | Definido por el usuario |
| rcfs (Recession Coefficient)     | Definido por el usuario |
| Seepage                          | Definido por el usuario |
| grow_season_start_date           | Definido por el usuario |
| grow_season_end_date             | Definido por el usuario |
| dormant_season_et_cover          | Definido por el usuario |
| grow_season_et_cover             | Definido por el usuario |
| impervious_cover_pct             | Definido por el usuario |
| mannings_n_number                | No usado                |
| bankfull_x_section_area_ft2      | No usado                |
| bankfull_width_ft                | No usado                |
| bankfull_depth_ft                | No usado                |
| bankfull_discharge_ft3           | No usado                |

<span id="page-27-3"></span>**Tabla 5. Campos y fuentes de datos para la tabla de cuencas**

### <span id="page-27-1"></span>**Tabla de Navegación de la Cuenca**

La tabla de navegación de la cuenca es una fuente importante de datos que permite crear un conjunto de cuencas de captación que pertenecen a una determinada cuenca hidrográfica **(Tabla 6).** Esta tabla indica la dirección de flujo de una cuenca de captación, la cual es obtenida de la AHD.

<span id="page-27-4"></span>**Tabla 6. Campos y fuentes de datos para la tabla de Navegación de Cuenca.** 

| Nombre de la Cuenca | <b>Fuente de datos</b> |
|---------------------|------------------------|
| Fromcomid           | AHD                    |
| Tocomid             | AHD                    |

### <span id="page-27-2"></span>**La tabla \_ncld \_suelos \_de cuenca de captación (Catchment\_nlcd\_soils Table)**

La tabla contiene datos esenciales para los modelos hidrológicos (Tabla 7). El uso de tierras/suelos y los datos de la cobertura terrestre, así como también el área asociada con una cuenca dada, permiten calcular la escorrentía relacionada al tipo de uso de tierras/suelos. El tipo

Modelo Integrado de Cambio Climático y Recursos Hídricos Página | 21 IDB Project RG-T1862 – Nota Técnica 2

de suelo también es usado para determinar el número de curva individual para una cobertura terrestre dada.

| Nombre de la Cuenca                     | <b>Fuente de datos</b>                                                  |
|-----------------------------------------|-------------------------------------------------------------------------|
| <b>COMID</b>                            | <b>AHD</b>                                                              |
| Nlcd_id (código de cobertura terrestre) | Uso de tierra/suelos/Datos de la cobertura                              |
| Area                                    | Uso de tierra/suelos/Datos de la cobertura                              |
| Número de Curva                         | Se procesa usando los datos de cobertura terrestre y<br>datos de suelos |

<span id="page-28-1"></span>**Tabla 7. Campos y fuente de datos para la tabla \_ncld \_soils de cuenca**

### <span id="page-28-0"></span>**Tabla Met\_ Observacion (Met\_observation Table)**

La tabla Met\_observacion contiene entradas de parámetros de clima **(Tabla 8**). La precipitación total diaria observada (cm) y la temperatura media (° C) se proveen para cada cuenca de captación de esta tabla.

<span id="page-28-2"></span>**Tabla 8 Campos y fuente de datos para la tabla Met\_observation**

| Nombre de la Cuenca                  | <b>Fuente de datos</b>       |  |
|--------------------------------------|------------------------------|--|
|                                      |                              |  |
| <b>COMID</b>                         | <b>AHD</b>                   |  |
| Data medida                          | Proporcionada por el usuario |  |
| Avg_precip (Precipitación CM)        | Proporcionada por el usuario |  |
| Avg_temp (Temperatura diaria media ° | Proporcionada por el usuario |  |
|                                      |                              |  |

# <span id="page-29-0"></span>**4 Funciones y Usos del Sistema Hydro-BID**

Hydro-BID incluye las base de datos AHD, el modelo combinado GWLF/ tiempo de retardoenrutamiento RTI (lag-routing) y el GUI, los cuales se proveen como archivos ejecutables. En esta sección, se describe como instalar el modelo, usar el GUI, ejecutar el modelo y visualizar los resultados. También se describen los pasos y las opciones disponibles para conducir simulaciones hidrológicas bajo múltiples escenarios.

# <span id="page-29-1"></span>*4.1 Inicio*

Hydro-BID es una herramienta independiente, de base Java que puede correr en cualquier PC que tenga instalado Java Runtime Environment (JRE) versión 1.6 o más reciente. El JRE puede descargarse sin costo de la página web de Java/Oracle.

El programa Hydro-BID (IWRM.NBProj) puede ser instalado simplemente copiándolo a un disco duro y corriendo el archivo batch (BAT) que lleva incluido. Se requieren al menos 512 MB de RAM para correr el programa, y se recomienda tener 1 GB de RAM disponible para el uso óptimo.

El Sistema contiene los siguientes archivos:

- IWRM.NBProj.jar el programa Java
- launchIWRM.bat un archivo batch (BAT) que ejecuta el sistema
- $\bullet$  lib un conjunto de librerías
- Setting.txt –un archivo setting predeterminado (default)
- sa.sqlite la base de datos AHD para América del Sur. La base de datos contiene la delineación básica de la cuenca y datos de los segmentos de arroyos para todas las cuencas de la región de LAC. La base de datos incluye datos adicionales para la cuenca de San Francisco en Argentina, para la cual este proyecto desarrollo un estudio de caso (ver Nota Técnica 3).

# <span id="page-29-2"></span>*4.2 Instalación y Corrida de Hydro-BID*

Para instalar Hydro-BID, copiar los archivos antes descritos en una carpeta.

Crear una subcarpeta "Out" que será utilizada para guardar la información de salida/output de las corridas del modelo.

Para correr Hydro-BID en Windows Explorer, hacer doble clic (p. ej. run) en el archivo launchIWRM.bat. El GUI mostrado en la **Figura 12** aparecerá**.** El GUI será poblado con los valores predeterminados en el archivo settings, y todos los datos requeridos para correr el modelo serán obtenidos del archivo en uso.

Para correr el setup existente, hacer clic en "Go". La interfase mostrará el estatus de la corrida del modelo, tal y como se muestra en la **Figura 13.** Cuando la corrida haya finalizado, la interfase mostrará "Done" en la barra de estado (status), tal y como se muestra en la **Figura 14.** 

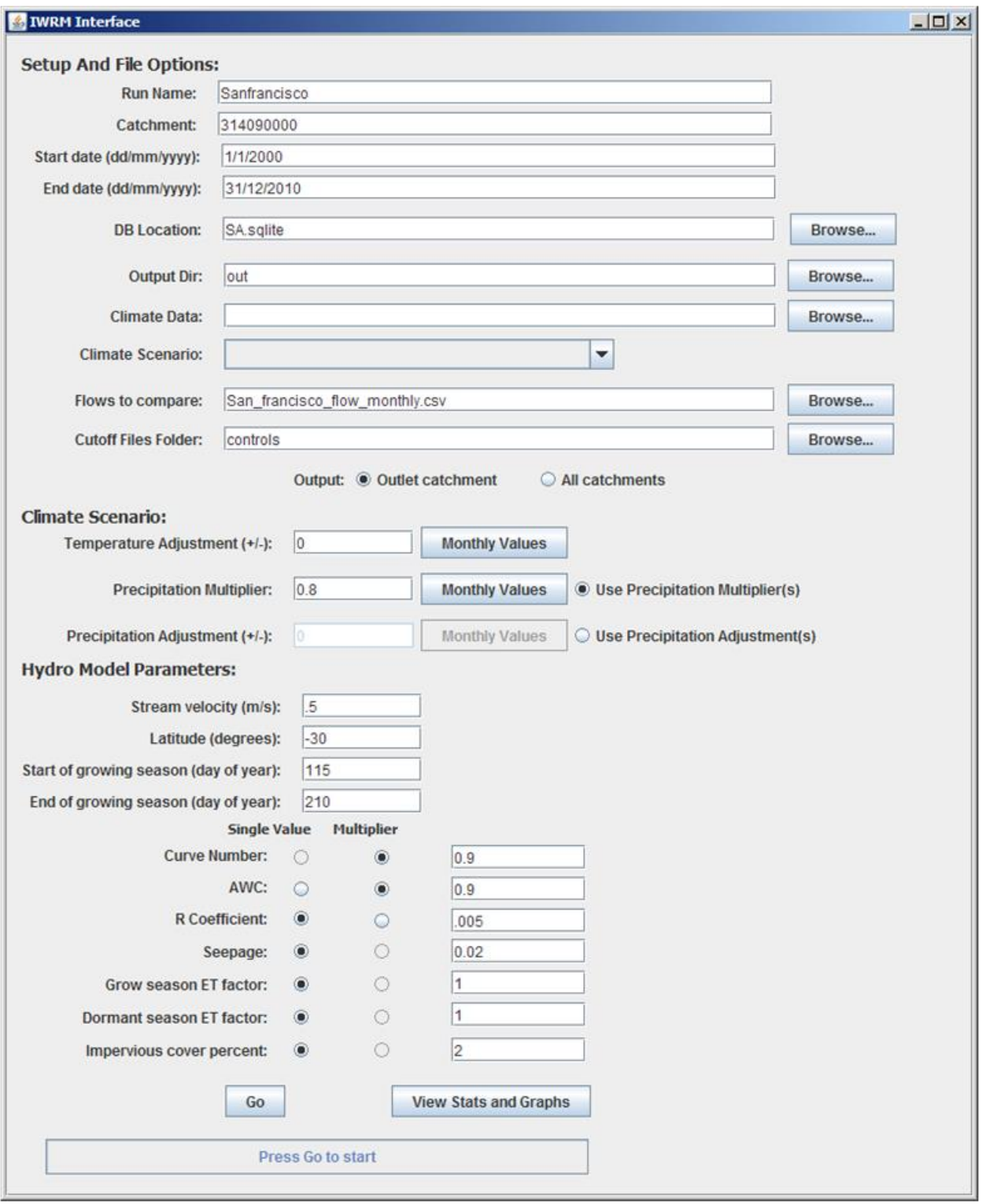

<span id="page-30-0"></span>**Figura 12. Interfase de Hydro-BID. Ejemplo de una corrida para la cuenca del río San Francisco (el estudio de caso descrito en la Nota Técnica 3)**

Modelo Integrado de Cambio Climático y Recursos Hídricos Página | 24 IDB Project RG-T1862 – Nota Técnica 2

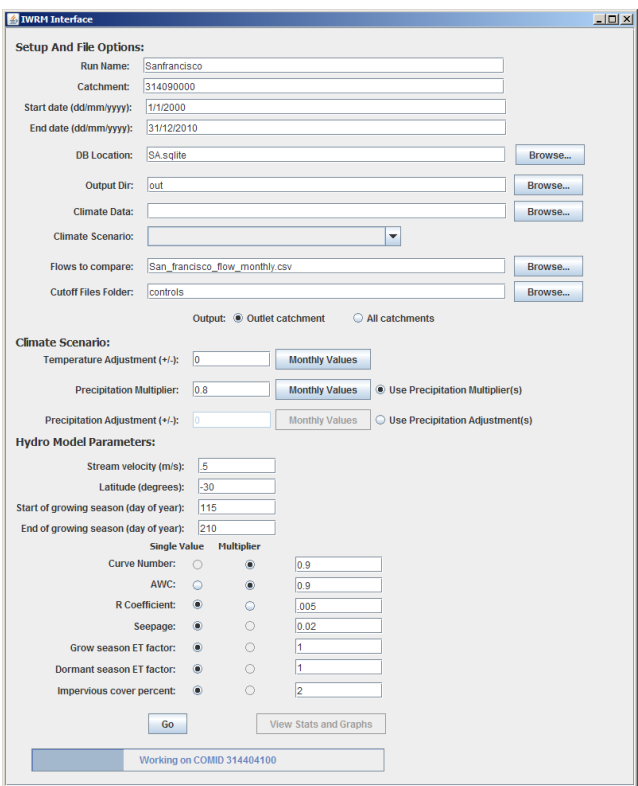

<span id="page-31-0"></span>**Figura 13. Corrida del Modelo** 

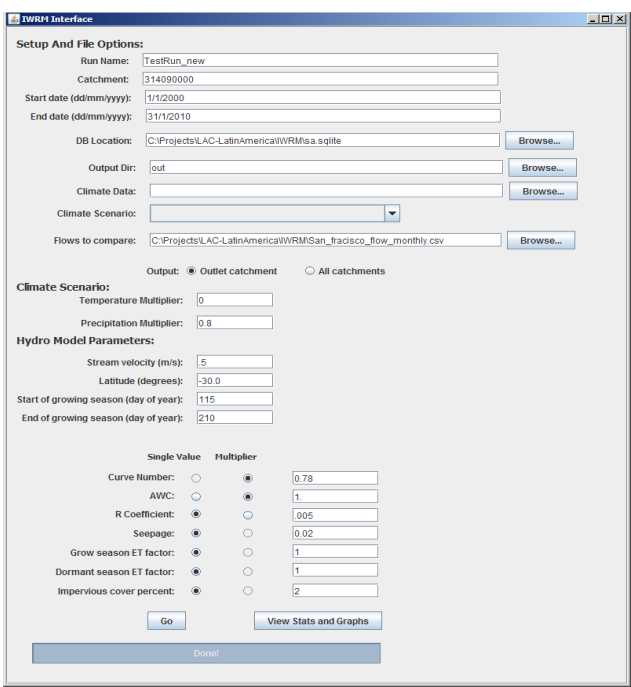

<span id="page-32-0"></span>**Figura 14. Modelo finalizado.**

# <span id="page-33-0"></span>*4.3 Salidas (Outputs) del Modelo*

El Hydro-BID puede simular los flujos de corrientes en cuencas no intervenidas para condiciones históricas, actuales o futuras basadas en entradas/inputs de uso de tierras, precipitación y temperatura. Para la simulación de condiciones futuras, las entradas/inputs deben generarse, bien reduciendo la escala en los Modelos de Circulación Global (Global Circulation Models) o aplicando el porcentaje esperado de incremento o disminución a los datos actuales de precipitación y temperatura.

Las salidas/outputs típicas del modelo para cada cuenca incluyen las siguientes series de tiempo:

- Escorrentía superficial diaria
- Flujo de base diario
- Flujo total diario
- Humedad diaria almacenada en el suelo (aproximada promedio, no el valor real)
- Evaporación diaria actual.

Las salidas/outputs del modelo son guardadas en valores utilizables, con formato separado por coma (.csv) en un directorio definido de salidas/outputs. El formato del archivo se muestra en la **Tabla 9.**

<span id="page-33-1"></span>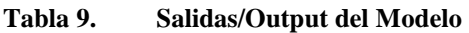

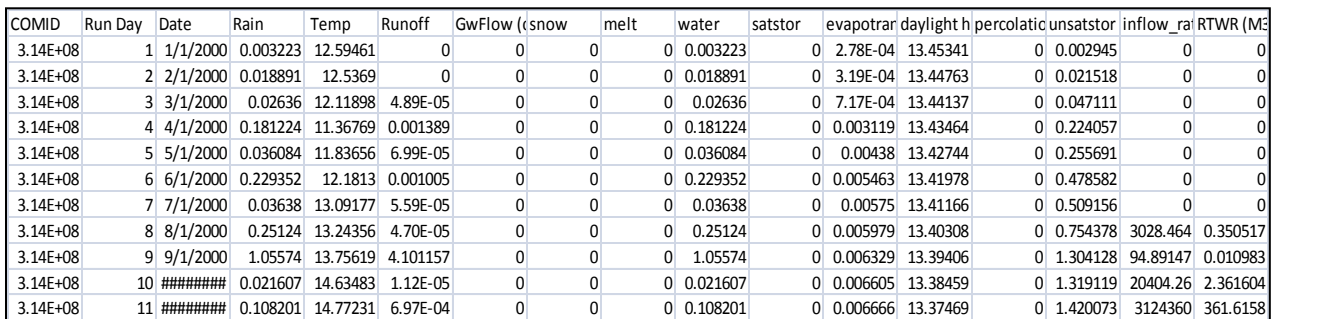

Basados en la salida/output anterior y en las series de tiempos de flujos, Hydro-BID produce comparaciones gráficas tanto en pasos de tiempo diarios como mensuales, tal como se muestra en la **Figura 15** y **Figura 16**, respectivamente. Además de evaluar el desempeño del modelo, Hydro-BID calcula estadísticas que evalúan el desempeño estacional y general del modelo (**Figura 17**). Las fórmulas utilizadas para calcular estas estadísticas se encuentran en el **Apéndice B.**

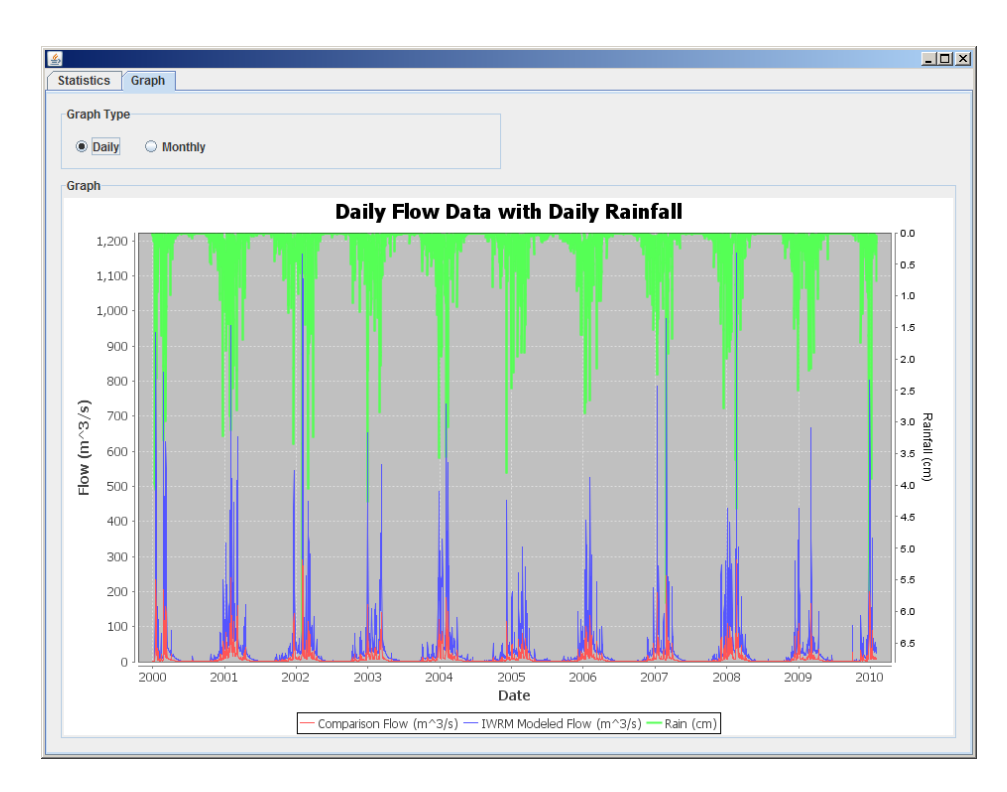

<span id="page-34-0"></span>**Figura 15. Hidrogramas diarios simulados y observados**

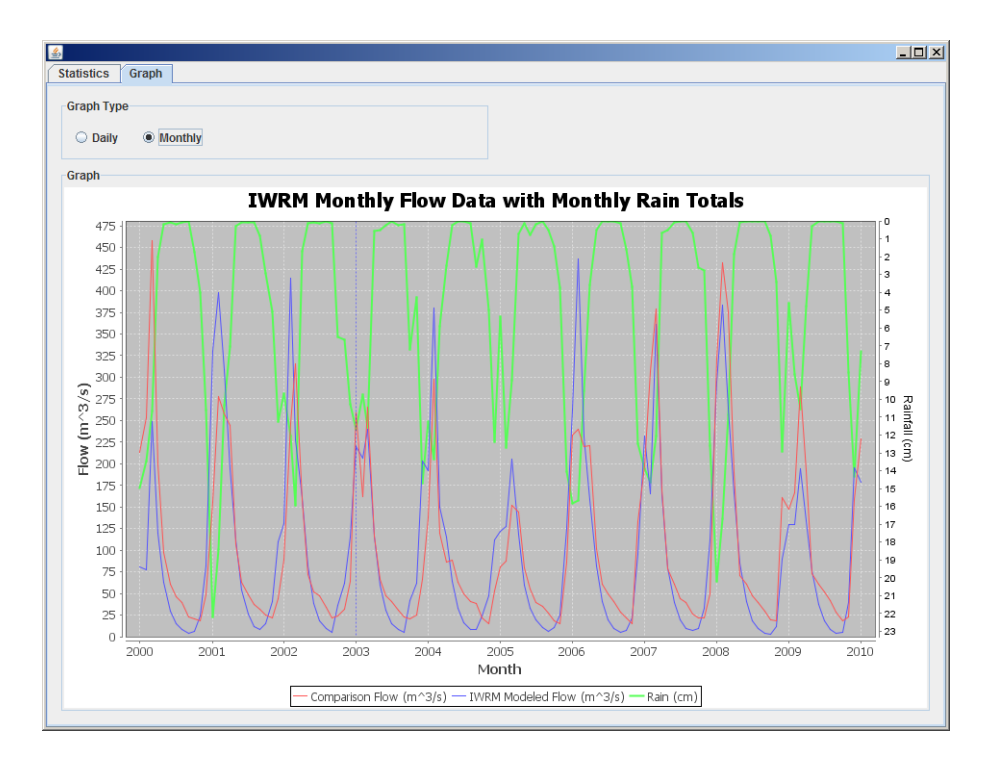

<span id="page-34-1"></span>**Figura 16. Hidrogramas mensuales simulados y observados**

Modelo Integrado de Cambio Climático y Recursos Hídricos Página | 28 IDB Project RG-T1862 – Nota Técnica 2

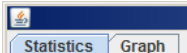

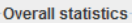

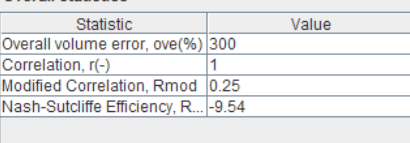

#### **Monthly volume error**

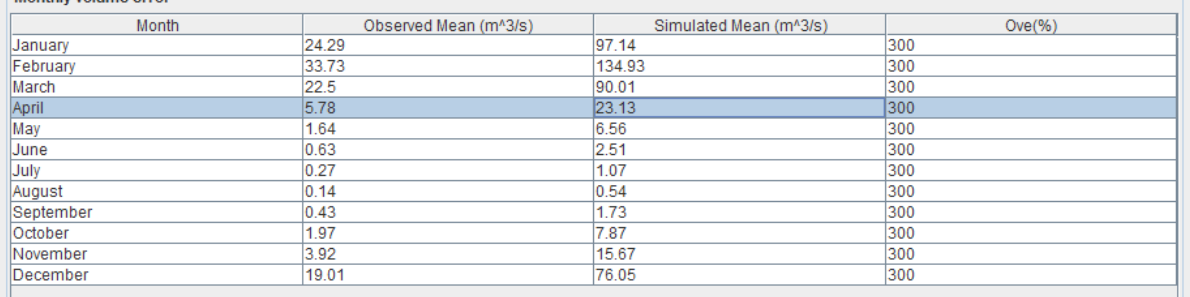

#### -Annual overall error

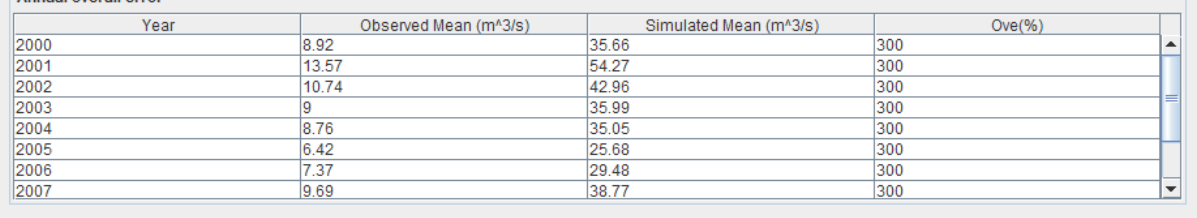

<span id="page-35-0"></span>**Figura 17. Estadísticas de Desempeño del Modelo** 

 $\overline{\mathsf{L} \mathsf{D} \mathsf{X}}$ 

# <span id="page-36-0"></span>*4.4 Los Parámetros y las Opciones de Modelaje de Hydro-BID*

En esta sección, se describe en detalle los parámetros de las entradas/input del Hydro-BID y se hace referencia por primera vez a varias opciones disponibles para el modelaje de una cuenca. Se debe tomar en consideración de nuevo el Set Up GUI mostrado en la **Figura 18.** 

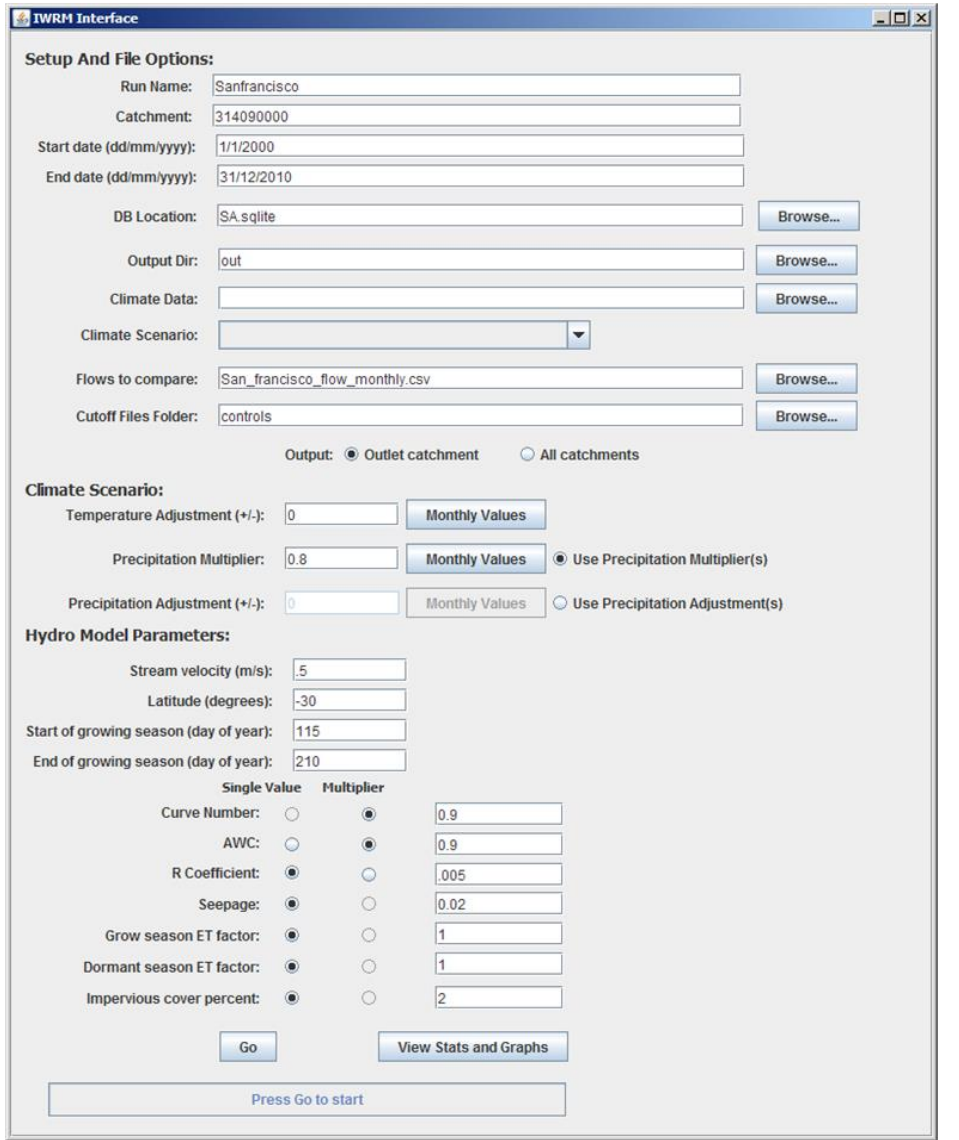

<span id="page-36-1"></span>**Figura 18. La Interfase Hydro-BID– Set up**

Los parámetros mostrados en la interfase anterior se describen en la **Tabla 10**.

| <b>Setup y Opciones</b><br>de Archivo | Descripción                                                                                                    | <b>Valor</b><br>Sugerido |
|---------------------------------------|----------------------------------------------------------------------------------------------------|--------------------------|
| Nombre de Corrida<br>(Run Name)       | Un identificador de corrida (run)                                                                                                    |                          |
| Cuenca de captación                   | ID del punto de salida de la cuenca que corresponde con la<br>especificación de la AHD                                                        |                          |
| Fecha de inicio                       | Fecha de inicio de la simulación                                                                                                    |                          |
| Fecha de<br>finalización              | Fecha de finalización de la simulación                                                                                                    |                          |
| Localización DB                       | Localización de la base de datos (proveer camino completo).                                                                                   |                          |
| Salida Dir                            | Localización de los archivos de salida/output                                                                                                 |                          |
| Datos de Clima                        | Archivo de entrada/input para datos de clima (datos de precipitación<br>y temperatura diaria). Estos datos son opcionales en caso que no      |                          |
| Flujos para<br>Comparar               | Archivo de entrada/input de las series de tiempo de flujos<br>observadas para comparar con los flujos simulados. Ver el archivo               |                          |
| Escenario Climático                   | Proyección disponible del escenario climático Ver el archivo de<br>ejemplo para los formatos.                                                 |                          |
| Cambio de<br>Temperatura              | Cambio de temperatura por el cambio climático. El valor dado será<br>sumado/restado uniformemente de la temperatura media diaria.             | $\boldsymbol{0}$         |
| Multiplicador<br>de<br>Precipitación  | Incremento/Disminución de la precipitación proporcional<br>a los<br>valores diarios.                                                          | 1                        |
| Parámetros del Modelo Hydro           |                                                                                                    |                          |
| Velocidad de la<br>corriente          | Velocidad promedio estimada de la corriente.                                                                                                  | $0.5$ m/s                |
| Latitud                               | Ubicación del centroide de la cuenca. Este valor puede obtenerse de<br>la tabla AHD.                                                          |                          |
| Inicio de estación de<br>cultivo      | Fecha juliana del día de inicio de la estación de cultivo.                                                                                    |                          |
| Fin de la estación de<br>cultivo      | Fecha juliana del último día de la estación de cultivo de la región.                                                                          |                          |
| <b>AWC</b>                            | Contenido de Agua Disponible (AWC, por sus siglas en inglés):<br>10 cm<br>Este parámetro puede ser un solo valor aplicado a todas las cuencas |                          |
| Coeficiente R                         | Coeficiente de Recesión: Este parámetro puede ser un solo valor<br>aplicado a todas las cuencas o un multiplicador de los valores de las      | 0.01                     |

<span id="page-37-0"></span>**Tabla 10. Parámetros de entradas/input**

| <b>Setup y Opciones</b><br>de Archivo              | Descripción                                                                                                    | <b>Valor</b><br>Sugerido |
|----------------------------------------------------|----------------------------------------------------------------------------------------------------|--------------------------|
| Permeabilidad                                      | Coeficiente de permeabilidad para determinar la infiltración<br>profunda desde la capa saturada. Este parámetro puede ser un solo<br>valor aplicado a todas las cuencas o un multiplicador de los valores<br>de las cuencas. (Los valores de las cuencas no están disponibles).* | 0.005                    |
| Factor de ET de la<br>estación de cultivo          | Factor de evapotranspiración durante la estación de cultivo. Este<br>parámetro puede ser un solo valor aplicado a todas las cuencas o un<br>multiplicador de los valores de las cuencas. (Los valores de las<br>cuencas no están disponibles).*                                  | 1.0                      |
| Factor de ET de la<br>estación de latencia.        | Factor de evapotranspiración durante la estación de latencia (cuando<br>no se está cultivando). Este parámetro puede ser un solo valor<br>aplicado a todas las cuencas o un multiplicador de los valores de las<br>cuencas. (Los valores de las cuencas no están disponibles).*  | 1.0                      |
| Porcentaje<br>la<br>de<br>cobertura<br>impermeable | Porcentaje estimado de la porción impermeable de la cuenca en %.<br>Este parámetro puede ser un solo valor aplicado a todas las cuencas<br>o un multiplicador de los valores de las cuencas. (Los valores de las<br>cuencas no están disponibles).*                              | 2%                       |

**Tabla 10. Parámetros de entrada/input (continuación)**

*\*Para estos parámetros, los valores individuales de las cuencas no se obtienen directamente y pueden ser estimados de otras propiedades de la cuenca. Una vez hayan sido estimadas e indexadas, puede ser utilizada la opción del multiplicador.* 

### <span id="page-38-0"></span>**Archivo Setting**

Hydro-BID guarda todos los parámetros del GUI en un archivo (**Figura 19**). Este archive setting es llamado Runname\_setting.txt. El archivo setting permite repetir corridas idénticas del modelo en cualquier momento en el futuro.

| Tes313678200-settings.txt - WordPad                                       | <b>LDX</b> |  |
|---------------------------------------------------------------------------|------------|--|
| File Edit View Insert Format Help                                         |            |  |
| $D$ $\cong$ $\Box$ $\oplus$ $\Box$ $\land$<br>$k$ (b) $ $ (c) $ $ (c) $ $ |            |  |
| $mavel = .5$                                                              |            |  |
| $awc = 0.9$                                                               |            |  |
| cutoffFilesFolder=                                                        |            |  |
| temperatureadjustment=0                                                   |            |  |
| catchment=313951000                                                       |            |  |
| imperviousCover=2                                                         |            |  |
| endofgrowingseason=210                                                    |            |  |
| dblocation=C:\Projects\LAC-LatinAmerica\Iwrm ver1\SA.sqlite               |            |  |
| rcoefficient=.005                                                         |            |  |
| $see page=0.05$                                                           |            |  |
| growSeasonETCoverFactor=1                                                 |            |  |
| precipitationadjustment=0                                                 |            |  |
| flowComparisonData=C:\Projects\LAC-LatinAmerica\Iwrm ver1\San f           |            |  |
| startofgrowingseason=115                                                  |            |  |
| startdate=1/1/2000                                                        |            |  |
| climatedata=C:\Projects\LAC-LatinAmerica\Iwrm ver1\Ref climate :          |            |  |
| dormatSeasonETFactor=1                                                    |            |  |
| precipitationmultiplier=0.8                                               |            |  |
| latitude=-30                                                              |            |  |
| enddate=31/12/2010                                                        |            |  |
| runname=Tes313678200                                                      |            |  |
| outputdir=out                                                             |            |  |
| awcmultiplier radio=true                                                  |            |  |
| outletcatchment radio=true                                                |            |  |
| rcoefficientsinglevalue radio=true                                        |            |  |
| allcatchments radio=false                                                 |            |  |
| useprecipitationadjustments=false                                         |            |  |
| useprecipitationmultipliers=true                                          |            |  |
|                                                                           |            |  |
| For Help, press F1                                                        | <b>NUM</b> |  |

<span id="page-39-0"></span>**Figura 19. Archivo setting**

### <span id="page-40-0"></span>*4.5 Identificación de la Cuenca*

Hydro-BID permite la simulación de caudales a través de cuencas de diferentes tamaños (p. ej. varios números de cuencas). Para especificar una cuenca para simulación, el sistema requiere la identificación de la cuenca AHD que se encuentre más aguas abajo. Una vez que la cuenca aguas abajo es dada, el sistema navega la base de datos y recolecta todas las cuencas de captación dentro de la cuenca hidrográfica (p. ej. cuencas que drenan al punto de salida. En el ejemplo que sigue en la **Figura 20**, la simulación está montada para el modelaje de todas las cuencas que drenan a la cuenca de salida/output (314090000), la cual corresponde a la estación de aforo del Río San Francisco en Caimancito, Argentina.

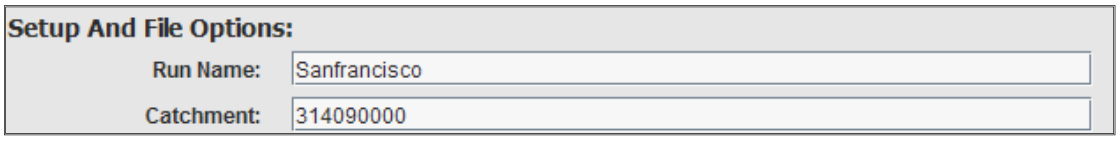

<span id="page-40-2"></span>**Figura 20. Número de identificación de la Cuenca**

El número de identificación de la cuenca puede encontrarse usando la herramienta de navegación de base SIG que se describe en el Apéndice A.

El Sistema permite opciones para guardar los flujos en todas las cuencas de salida/outlet o solamente la de la cuenca que se encuentra más aguas abajo (p.ej., el punto de fluidez). En el ejemplo mostrado en la **Figura 21,** la salida/output de la simulación de una sola cuenca aguas abajo se provee al final de la simulación. Esta opción es deseable cuando la cuenca se extiende sobre un número grande de cuencas de captación, así como también cuando se hace la calibración inicial. En circunstancias donde se necesitan varios análisis de flujos en cuencas interiores (p. ej., puntos de diversión de suministro de agua), el modelo final debe correr con la opción especificada de "All catchments". Esto provocará que el modelo produzca resultados de salida/output para todas las cuencas de captación de la cuenca hidrográfica.

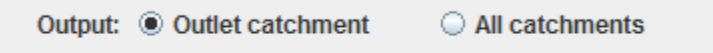

<span id="page-40-3"></span>**Figura 21. Opciones disponibles de salida/output**

# <span id="page-40-1"></span>*4.6 Cuencas Interrumpidas (Cut-off)*

Aunque Hydro-BID está diseñada principalmente para representar procesos hidrológicos naturales, hemos mejorado el sistema para ser utilizado en áreas donde hay cuencas con alteración antropogénica significativa. Dicha alteración incluye embalses. Por ejemplo, si la cuenca de captación superior de un río grande contiene un embalse grande y se conoce la descarga de la embalse, el sistema puede simular las cuencas de captación aguas abajo del embalse. Esto se logra al proveer unas series de tiempo de flujos (descargas) desde el embalse. Un archivo que contiene estas series de tiempo debe ser guardado en la carpeta específica de Cutoff Files Folder, como se muestra en la **Figura 22**.

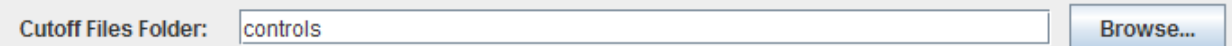

#### <span id="page-41-1"></span>**Figura 22. Entrada a la carpeta Cutoff File Folder**

El formato del archivo se describe en el Apéndice C.

Debe destacarse que si hay embalses en varios ramificaciones de la cuenca, interrupciones (cutoffs) múltiples pueden proveerse guardando las series de tiempo de las descargas. Esta mejora permite aplicar el modelo en cuencas grandes con embalses. Además, las cuencas aguas arriba de los embalses pueden modelarse como cuencas separadas si los flujos de entrada a los embalses son requeridos.

### <span id="page-41-0"></span>*4.7 Calibración del Modelo*

Hydro-BID provee un número de parámetros iniciales para simulaciones hidrológicas; sin embargo, como en todos los modelos, los parámetros necesitan ser calibrados para simular los caudales deseados con precisión (**Figura 23**). Para permitir la calibración dentro del sistema, Hydro-BID tiene una opción para agregar las series de tiempo de flujos observados. El formato para las series de tiempo de flujos se describe en el **Apéndice D**. Actualmente, el sistema requiere una calibración manual en la cual el usuario selecciona y cambia los parámetros en el montaje (set up) y repite la corrida del modelo.

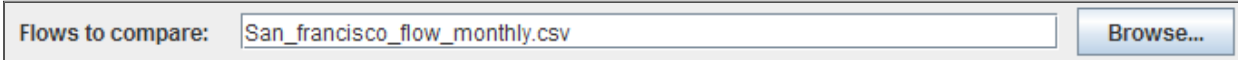

<span id="page-41-2"></span>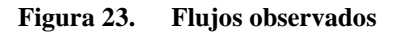

Los parámetros hidrológicos que pueden ser cambiados se muestran en la **Figura 24**. Cabe destacar que todos los parámetros provistos aquí aplican para la cuenca entera identificada como la cuenca más aguas abajo. En una versión futura, esperamos que se permita el montaje (set up) de parámetros regionalizados. También, se identifican dos conjuntos de parámetros de calibración: valor único o multiplicador. Un parámetro de un valor único será utilizado en todas las cuencas de captación dentro de la cuenca hidrológica. Los parámetros de un multiplicador son parámetros que tienen estimados iniciales derivados del nivel de cuenca de la AHD (AHD catchment level). El valor del multiplicador es utilizado para llevar a escala -hacia arriba o hacia abajo- los parámetros variados espacialmente al retener la variabilidad.

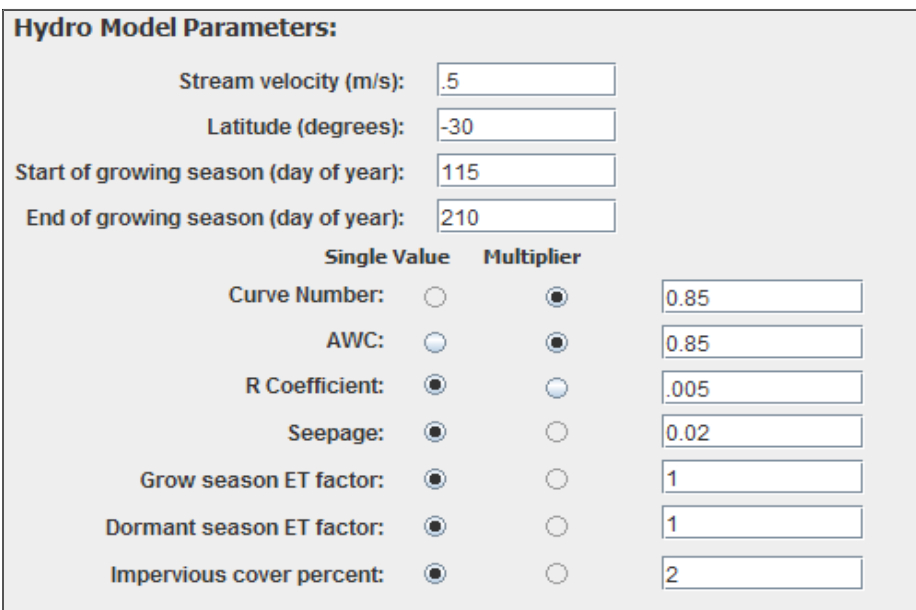

<span id="page-42-1"></span>**Figura 24. Parámetros hidrológicos**

Para evaluar el desempeño de los parámetros, las salidas (output) de las series de tiempo de flujos de cada corrida se trazan contra las series de tiempo de flujos observados. Hay trazados de series de tiempo diario y mensual. Además, las estadísticas generales de la simulación se calculan basados en las medidas de desempeño que se describen en el Apéndice B.

# <span id="page-42-0"></span>*4.8 Opciones de Datos Climáticos*

Hydro-BID usa una base de datos para almacenar todo los datos de entrada (input) y parámetros **(Figura 25).** La precipitación y la temperatura se proveen en la tabla Met\_observation. En cuencas donde se pretenda usar valores de aforo, Hydro-BID permite que el usuario provea series de tiempo de precipitación y temperatura. El formato del archivo de datos climáticos se describe en el **Apéndice E.**

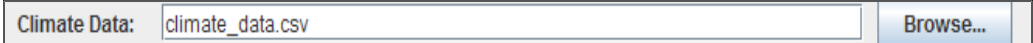

### <span id="page-42-2"></span>**Figura 25. Archivo de datos climáticos.**

```
Modelo Integrado de Cambio Climático y Recursos Hídricos Página | 36
IDB Project RG-T1862 – Nota Técnica 2
```
# <span id="page-43-0"></span>*4.9 Proyecciones de Cambio Climático*

Hydro-BID permite las siguientes proyecciones de escenarios de cambio climático:

- uso directo de la precipitación y la temperatura diaria dentro de un solo archivo;
- uso de datos de referencia climática con la habilidad de perturbar los datos mediante datos mensuales climáticos futuros.
- Incremento/disminución global de precipitación/temperatura por un factor; y
- Factores de incremento o disminución mensual.

Las primeras dos opciones se aplican a un solo archivo de entrada (input) de series de tiempo, mientras que las dos últimas se aplican a la base de datos para todas las cuencas en el dominio del modelo.

### <span id="page-43-1"></span>**Uso Directo de la Precipitación y Temperatura Diaria dentro de un Solo Archivo**

Hydro-BID tiene una opción de usar las series de tiempo diarias de precipitación y temperatura. Las proyecciones de clima obtenidas de modelos de circulación general pueden ser usadas directamente si los valores diarios se consideran precisos. Sin embargo, los valores diarios de modelos de circulación global basados en resoluciones bajas no son usualmente confiables. Por lo tanto, recomendamos usar datos de precipitación y temperatura mensual o anual para proyecciones futuras generando valores diarios usando series de tiempo diaria históricas, tal como se explica a continuación.

### <span id="page-43-2"></span>**Uso de Datos de Referencia Climática y Perturbación por Datos Climáticos Mensuales Futuros**

Las proyecciones comúnmente más utilizadas son la precipitación y temperatura mensual y anual. Hydro-BID usa una serie de tiempo mensual de datos de proyección futura con datos climáticos históricos diarios para llegar a proyectar datos climáticos diarios. En este método se asume que la variación diaria de los datos históricos está sujeta al incremento o disminución proporcional de las proyecciones futuras. Este método también asume que las secuencias diarias representadas en los datos históricos climáticos se repetirán en el futuro.

Para aplicar este método:

- 1. Seleccionar los datos históricos
- 2. Seleccionar la proyección de escenario futuro de la lista de escenarios disponibles como se muestra en la **Figura 26**.
- 3. Proveer las proyecciones mensuales futuras (ver **Apéndice F** para los formatos)

El sistema producirá datos climáticos diarios para la duración completa del período proyectado.

En el sistema actual, este método está disponible pero solo puede ser aplicado a una sola serie de tiempo de datos climáticos dentro de la cuenca de interés.

| <b>Climate Scenario:</b>    |                           |        |
|-----------------------------|---------------------------|--------|
| Flows to compare:           | <b>CIRO GCM Scenario</b>  | Browse |
| <b>Cutoff Files Folder:</b> | <b>Hadly GCM Scenario</b> | Browse |

<span id="page-44-2"></span>**Figura 26. Selección del escenario climático.**

### <span id="page-44-0"></span>**Permitir el Incremento/Disminución Global de la Precipitación/Temperatura**

En ausencia de datos climáticos proyectados a futuro, los análisis de sensibilidad de los impactos de un cambio climático a nivel de cuenca completa se pueden estudiar. Hydro-BID permite un incremento o una disminución de la precipitación mediante un valor en porcentaje y un incremento o disminución de la temperatura mediante un valor absoluto (**Figura 27**). Este incremento/disminución puede aplicarse tanto a los datos climáticos en celdas como a los datos de aforos.

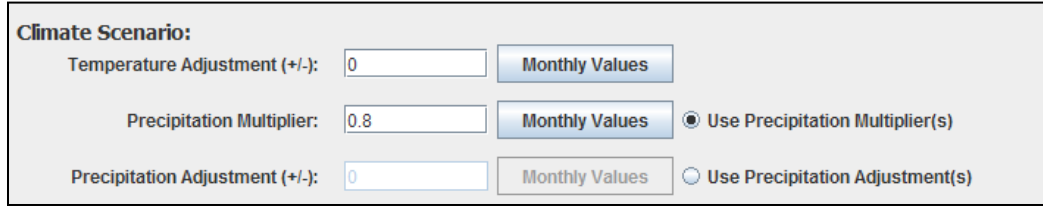

<span id="page-44-3"></span>**Figura 27. Montaje (Setting) de escenarios climáticos** 

### <span id="page-44-1"></span>**Permitir Factores de Incremento o Disminución Mensual**

También Hydro-BID permite capturar la variabilidad estacional del clima proyectado. Por ejemplo, si los modelos de proyección de clima muestran un cambio diferente de precipitación en el verano comparado con el invierno, o una variación mensual de los cambios de precipitación/clima, el sistema puede perturbar dicho clima mediante el uso de unos factores mensuales específicos como se muestra en la **Figura 28**.

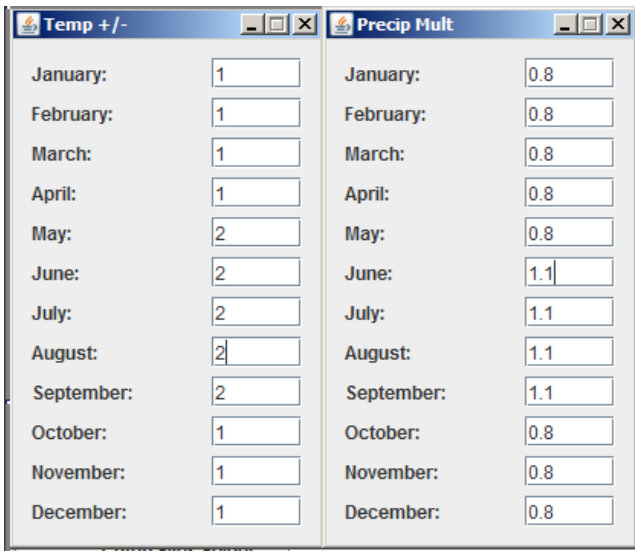

<span id="page-45-1"></span>**Figura 28. Desviaciones Mensuales**

### <span id="page-45-0"></span>*4.10 Salidas (Outputs) del Modelo*

La salida (output) principal de Hydro-BID son las series de tiempo diarias de flujo para el período de simulación. La duración de la simulación depende de si el usuario está interesado en un periodo histórico o en proyecciones a futuro. Las salidas (outputs) de cada simulación son guardadas como .csv files en un archivo previamente especificado para las salidas. El nombre del archivo de las salidas (output) está asociado con el identificador de corrida (run identifier) de manera tal que cada corrida de una simulación pueda ser identificada correctamente. La **Tabla 11** describe las salidas (outputs) del modelo.

El archivo de salida contiene información adicional (**ver Apéndice G**), incluyendo las series de tiempo de la precipitación área media, la temperatura y varios otras variables del modelo. También se proveen estadísticas gráficas y tabuladas para la pronta evaluación puntual del desempeño del modelo.

<span id="page-46-0"></span>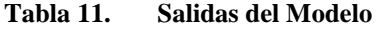

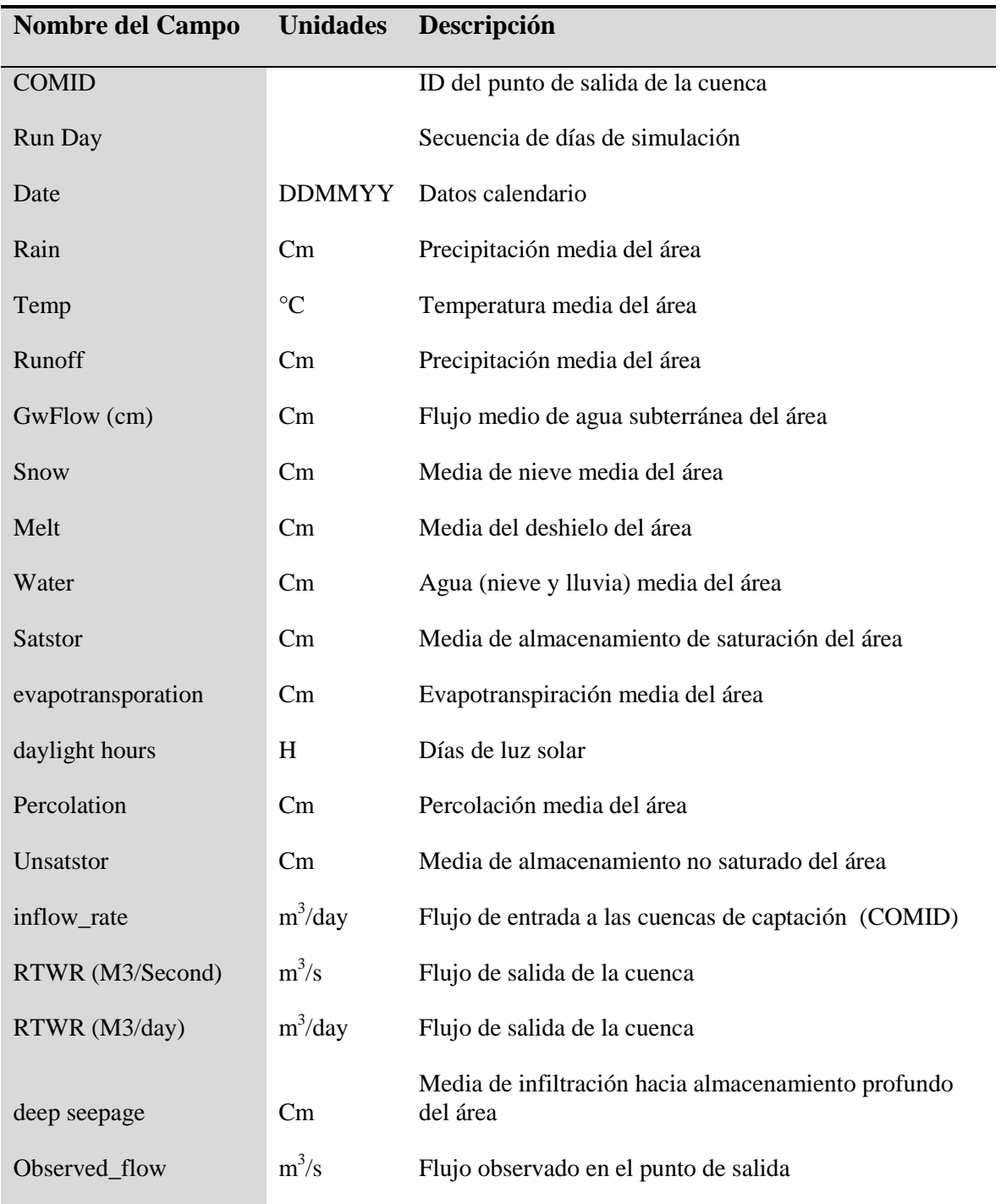

### <span id="page-47-0"></span>**Referencias**

- Bosen, J.F. (1960). A formula for approximation of saturation vapor pressure over water. *Monthly Weather Reviews 88*(8):275-276.
- Forsythe, W.C., Rykiel, E. J., Stahl, R. S. Wu, H.I and Schoolfield, R. M. (1995). A model comparison for daylength as a function of latitude and day of year. *Ecological Modeling 80:87-95.*
- Jobson, H.E. (1996) *Prediction of traveltime and longitudinal dispersion in rivers and streams*. U.S. Geological Survey Water-Resources Investigations Report. 96-4013, 69 p.
- Haan, C.T. (1972). A water yield model for small watersheds. *Water Resources Research 8*(1): 58-69.
- Haith, D.A. (1985). An event-based procedure for estimating monthly sediment yields. *Transactions of the American Society of Agricultural Engineers 28*(6): 1916-1920.
- Haith, D.A., R. Mandel, R., and R.S. Wu. (1996). Generalized Watershed Loading Functions. Version 2.0 User's Manual.
- Hamon, W.R. (1961). Estimating potential evapotranspiration. Proceedings of the American Society of Civil Engineers. Journal of the Hydraulics Division 87(HY3):1 07-120.
- Hawkins, R.H. (1978). Runoff curve numbers with varying site moisture. Proceedings of the American Society of Civil Engineers. Journal of the Irrigation and Drainage Division 104(1R4):389-398.
- Hong, Y., R. F. Adler, F. Hossain, S. Curtis, and G. J. Huffman (2007). A first approach to global runoff simulation using satellite rainfall estimation. *Water Resour. Res., 43*, W08502, doi:10.1029/2006WR005739
- Magrin, G., García, C.G., Choque, D.C., Giménez , J.C., Moreno A.R., Nagy, G.J., Nobre, C. and Villamizar, A. (2007). "Latin America." In *Climate Change 2007: Impacts, Adaptation and Vulnerability. Contribution of Working Group II to the Fourth Assessment Report of the Intergovernmental Panel on Climate Change*, editado por M.L. Parry, et al. 581-615. Cambridge, UK: Cambridge University Press.
- USDA (1986) Urban hydrology for small watershed, 210-VI-TR-55, Segunda Ed., Junio 1986
- Schneiderman, E.M., T.S. Steenhuis, D.J. Thongs, Z.M. Easton, M.S. Zion, A.L. Neal, G.F. Mendoza, and M.T. Walter. (2007). Incorporating variable source area hydrology into a curve-number-based watershed model. *Hydrol. Process. 21*, 3420-3430.
- Sha, J., M. Liu, D. Wang, D.P. Swaney, and Y. Wang. (2013). Application of the ReNuMa model in the Sha He river watershed: Tools for watershed environmental management. *Journal of Environmental Management 124*, 4050.

Modelo Integrado de Cambio Climático y Recursos Hídricos Página | 41 IDB Project RG-T1862 – Nota Técnica 2

# <span id="page-48-0"></span>**Apéndice A: Herramienta de Navegación de la AHD – Guía del Usuario<sup>1</sup>**

# *Introducción a la AHD y las Herramientas de la AHD*

La Base de Datos de Hidrología Analítica (AHD) es una base de datos espacialmente explicita (i.e., basada en un sistema de información geográfica (GIS)) de aguas superficiales. Sirve como una plataforma espacial regional para integrar data dispersa que se necesita para apoyar los modelos de hidrografía regional. Provee un marco para la parametrización de modelos en una manera consistente, que provee la conectividad del flujo aguas arriba/aguas abajo necesaria para dichos modelos, y provee la data necesaria para mostrar los resultados en forma gráfica.

La AHD tiene cuatro características claves que permiten el desarrollo y la implementación de herramientas de análisis de recursos hídricos en el contexto de su dinámica en una red hidrográfica:

- una estructura de cuencas de polígono anidado con un esquema único de identificación de cuencas;
- una estructura derivada correspondiente para los segmentos fluviales contenidos dentro de las cuencas;
- atributos descriptivos que crean un sistema interconectado de segmentos fluviales aguas arriba y aguas abajo y entre cuencas;
- una estructura de base de datos para poblar y adjuntar atributos adicionales específicos al modelo.

Las herramientas AHD están diseñadas para ayudar a los usuarios con la visualización y navegación en las líneas de flujo y cuencas de la AHD en la aplicación de escritorio Quantum GIS (QGis). Las herramientas cuentan con menús simples que permiten a los usuarios escoger cuáles características quieren navegar y luego mostrar la información de los resultados de la navegación. Estas herramientas también contienen símbolos diseñados especialmente para mejorar la exhibición de las geometrías de la AHD y los resultados de navegación.

# *Uso de la AHD en QGis*

 $\overline{a}$ 

El software QGis puede ser descargado desde [http://hub.qgis.org/projects/quantum](http://hub.qgis.org/projects/quantum-gis/wiki/Download)[gis/wiki/Download.](http://hub.qgis.org/projects/quantum-gis/wiki/Download) Está disponible para Windows, Linux, Max, Android, y otros sistemas operativos. La versión más reciente de QGis es la 1.7.4. Las herramientas AHD (AHDTools) se han probado en esta versión de QGis en las plataformas de Windows XP y Windows 7.

Una vez instalado QGis, los usuarios pudieran desear instalar el plugin QGis "OpenLayers"

<sup>&</sup>lt;sup>1</sup> Este texto es un extracto de la Nota Técnica 1 (TN1): Una Base de datos de Hidrología Analítica para América latina y el Caribe, preparada por RTI International para el Banco Interamericano de Desarrollo, Enero 2012.

si quieren usar Google, OpenStreetMap, Yahoo, o Bing maps como imagen de fondo. Las instrucciones para la instalación y uso de OpenLayers están disponibles en Spatial Galaxy en http://spatialgalaxy.net/2012/01/14/qgis-plugin-of-the-week-openlayers.

La AHD para América Latina y el Caribe (LAC) fue desarrollada en dos partes: América Central **(Figura A-1)** y América del Sur (**Figura A-2**). El Caribe está incluido principalmente en América Central. La AHD de América Central consiste de aproximadamente 37.000 cuencas y segmentos de corrientes. El área promedio de una cuenca es de aproximadamente 83 kilómetros cuadrados, y la longitud promedio de los segmentos de corrientes es de aproximadamente 10 kilómetros. La AHD de América del Sur consiste en aproximadamente 193.000 cuencas y segmentos de corrientes; el área promedio de las cuencas es de 92 kilómetros cuadrados; la longitud promedio de los segmentos de corrientes es de aproximadamente 11 kilómetros.

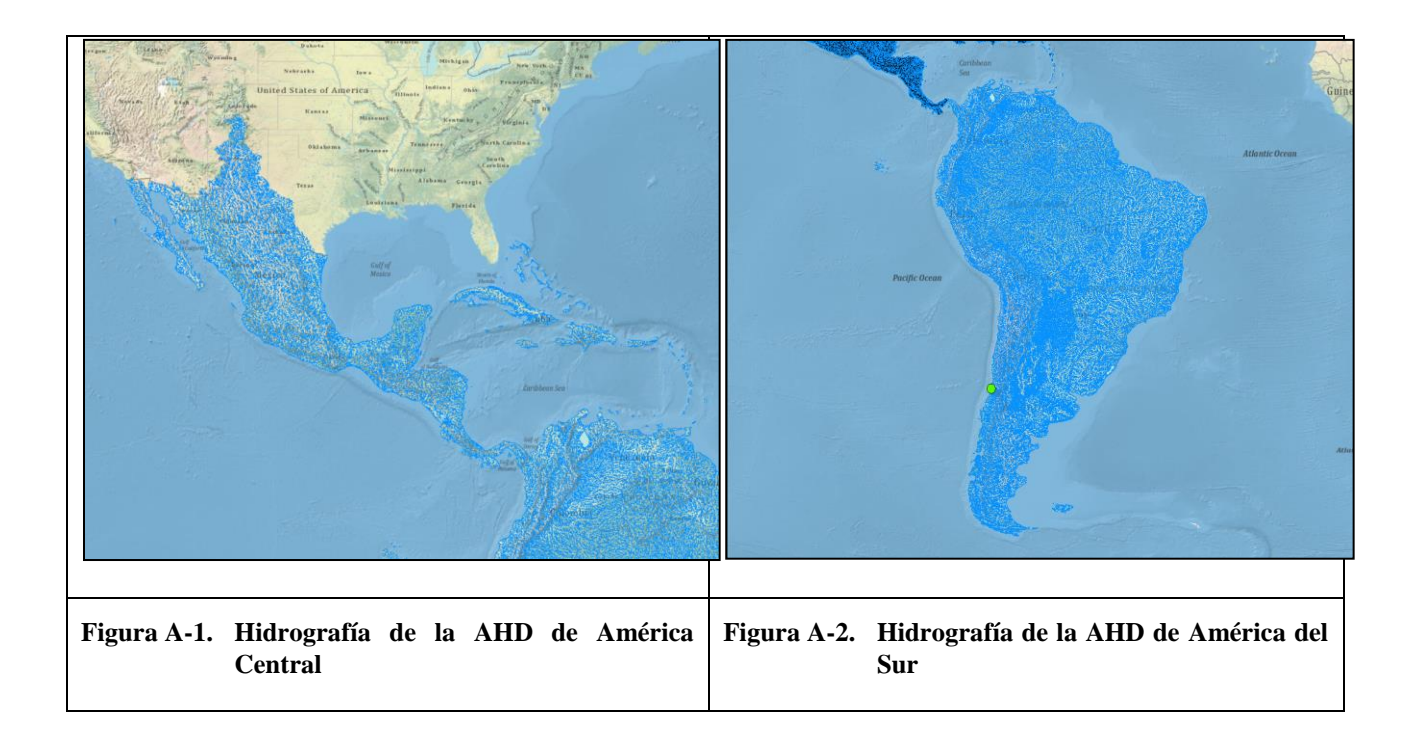

La AHD para cada región está disponible en el formato shapefile ESRI (Environmental Systems Research Institute) y otros formatos. Cada región incluye shapefiles múltiples, cada una contiene un conjunto particular de líneas, puntos o polígonos. Los dos shapefiles más importantes para navegación son las líneas de flujo (hydrography/AHDFlowline.shp) y cuencas (Drainage/Catchment.shp). Además de estos dos shapefiles, la navegación con las herramientas AHD requiere del uso de una tabla que contiene la relación aguas arriba/aguas abajo entre cada corriente o cada cuenca. La tabla con esta información es la tabla de flujo AHD (AHDFlow.dbf). Los detalles completos acerca de los datos de la AHD se encuentran en la Nota Técnica 1, *Una*  Base de Datos de Hidrología Analítica para América Latina y el Caribe; la Nota Técnica 1 incluye una descripción de estos dos shapefiles y la tabla AHDFlow.

Modelo Integrado de Cambio Climático y Recursos Hídricos Página | 43 IDB Project RG-T1862 – Nota Técnica 2

Las líneas de flujos, cuencas y la tabla de flujos pueden agregarse a QGis usando el menu "Add Vector".

# *Instalacion y Uso de las Herramientas AHD en QGis*

Las herramientas AHD (AHD Tools) se instalan con el plugin AHDTools QGis, que está escrito en python. Para instalar el plugin, debe obtener el archivo "AHDTools.zip" la cual contiene todo el software. Poner una copia del archivo zip en su archivo personal QGis plugin. En Windows, este archivo es creado usualmente como parte del proceso de instalación en C:\Documents and Settings\{sunombreaqui}\.qgis\python\plugins.

Extraer (extract) el contenido del archivo zip en dicho archivo. Debe crearse una sub carpeta "AHD Tools" que contiene varios archivos. Si con extraer no se crean las subcarpetas, entonces crear la carpeta de AHD Tools manualmente y mover todos los archivos extraídos a la sub carpeta.

Una vez que el contenido del archivo .zip es extraído a la carpeta AHD Tools, iniciar QGis y agregar las líneas de flujo de AHD, cuencas, y la tabla de flujos al canvas. Hacer zoom en su área de interés y entonces guardar el proyecto QGis para facilitar poder devolverse a esta localidad particular.

Desde la ventana de exhibición (display window) de QGis, seleccionar el menú "Plugins" y seguir con "Manage Plugins." Desde la ventana QGis Plugin Manager, encontrar "AHD Tools Menu (0.02)" y poner un visto  $(\sqrt{2})$  al cuadro para habilitarlo. Entonces cerrar el menú de manejo (manager) y haga clic en el botón de "OK".

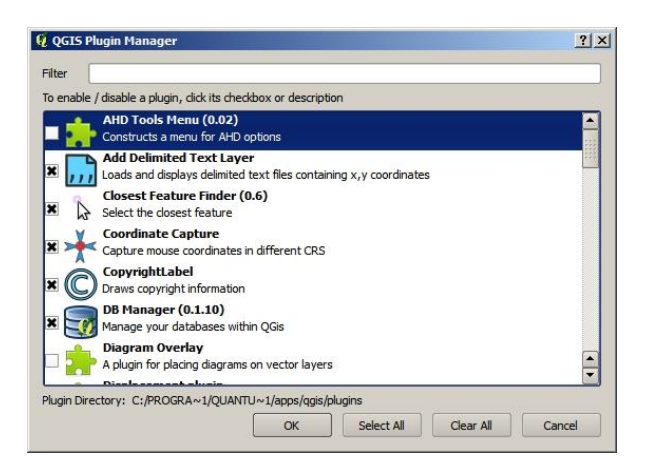

**Figura A-3. Menu QGis Plugin Manager. Poner un visto (√) en el cuadro al lado de AHD Tools Menu para habilitar el Menú.** 

Una vez habilitado AHD Tools Menu, aparece una opción de menú arriba de la barra de QGis que dice "AHD Tools" (**Figura A-4**).

Modelo Integrado de Cambio Climático y Recursos Hídricos Página | 44 IDB Project RG-T1862 – Nota Técnica 2

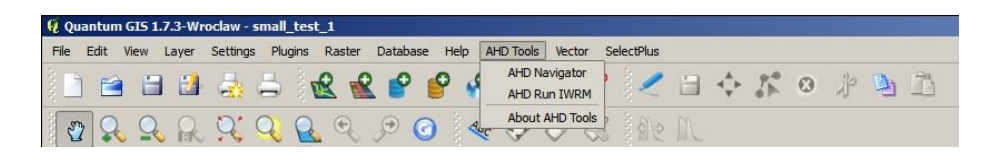

**Figura A-4. AHD Tools Menu. El navegador AHD permite la navegación en las líneas de flujo y cuencas de la AHD.** 

Hacer clic en dicho menú para ver el sub-menú con tres opciones AHD Navigator," "AHD Run IWRM," y "About AHD Tools." (El menú AHD Run IWRM es un menú especializado para correr un modelo hidrológico particular. Puede no estar incluido en todas las versiones de AHD Tools y no es necesario para la navegación).

Seleccione la opción AHD Navigator para abrir el menú "RTI Analytical Hydrology Dataset Navigator" **(Figura A-5).** 

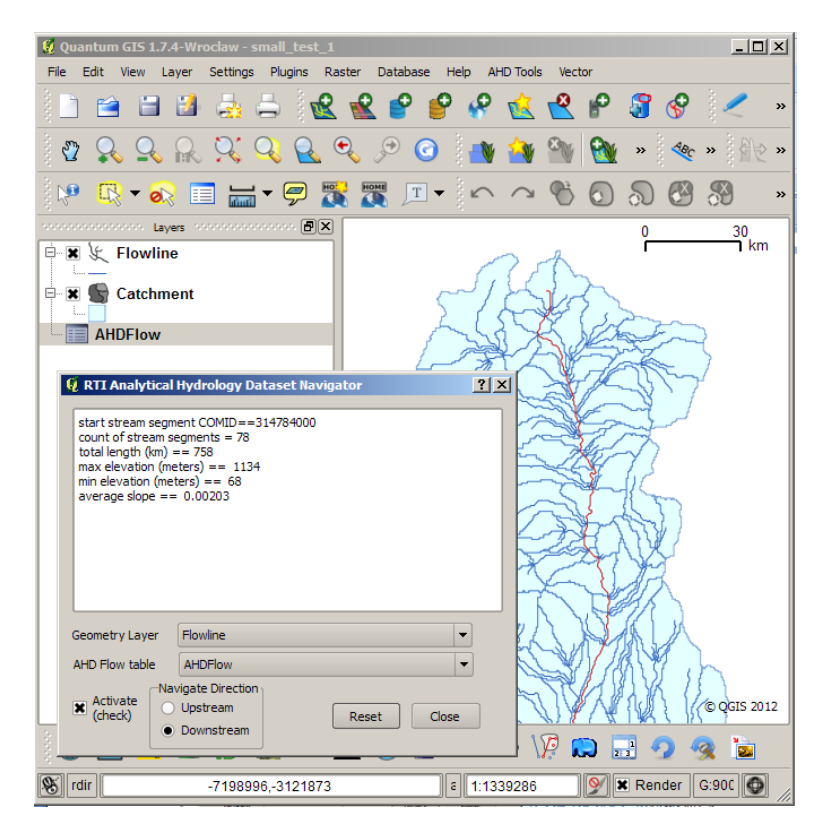

**Figura A-5. El Navegador RTI Analytical Hydrology Dataset mostrando la navegación aguas abajo de la línea de flujo** 

En el menú, marcar con un visto  $(\sqrt{)}$  la caja "activate (activar)". Luego seleccione "Downstream" (aguas abajo)" en la opción Navigation Direction (Dirección de Navegación); entonces hacer clic en algún lugar de la capa de Flowline (línea de flujo).

Modelo Integrado de Cambio Climático y Recursos Hídricos Página | 45 IDB Project RG-T1862 – Nota Técnica 2

Usted debe ver la corriente seleccionada aguas abajo desde el lugar donde hizo clic. También se verá en el menú, la información acerca de las líneas de flujos navegadas incluyendo el número de líneas de flujo navegadas, la longitud de todas las líneas de flujo, la elevación máxima y mínima de todas las líneas de flujo y la pendiente promedio.

Use el botón de "Reset" para des-seleccionar cualquiera de la líneas de flujo seleccionadas. Use la selección de "Geometry Layer (capa de geometría)" para cambiar la capa de navegación a "Catchment (cuenca)," y cambiar la dirección a "Upstream (aguas arriba)". Luego haga clic en algún lugar de la capa Catchment (cuenca). La misma seleccionara todas las cuencas desde la cuenca donde hizo clic y todas aquellas cuencas aguas arriba **(Figura A-6).**

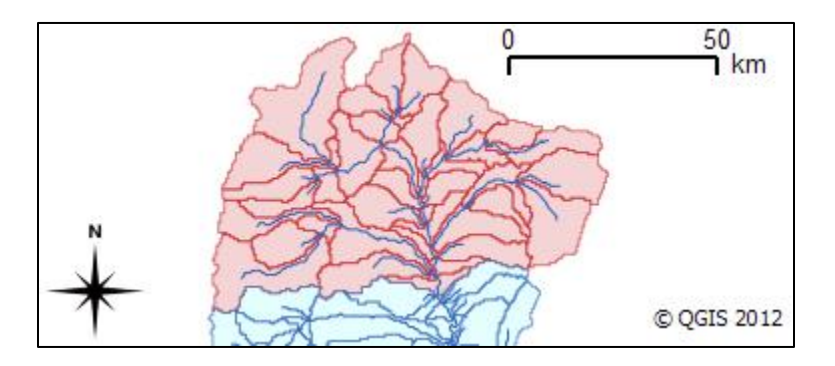

**Figura A-6. Navegación Upstream (aguas arriba) de la capa de cuencas** 

El menú AHD Navigator mostrará el número de cuencas navegadas y el área total en kilómetros cuadrados.

Internamente, el AHD Navigator (Navegador AHD) utiliza la tabla AHDFlow para navegar aguas arriba y aguas abajo. Para ver cuales filas en esa tabla se usan para navegación, debe abrir la tabla "AHDFlow" en el menú de Layers (capas). (Haga clic a la derecha y seleccione del menú "Open attribute table (abrir los atributos de la tabla)".

En la ventana de la tabla Attribute (de atributos), poner un visto  $(\sqrt{ } )$  en el cuadrado inferior izquierdo que dice "Show selected only (mostrar solo los seleccionados)".

En la medida que navegue aguas arriba o aguas abajo en cualquiera línea de flujo o capa de cuenca, las filas que aparecen en la tabla AHDFlow cambiarán a solo aquellas que están tomando parte en la navegación.

# *Teclas Modificadoras Shift y Control*

Para algunas aplicaciones de modelaje, es importante remover partes de la cuenca de la navegación. Por ejemplo, cuando una cuenca contiene un embalse, puede ser importante simular solo la parte de la cuenca debajo del embalse y usar el flujo de salida medido del embalse como parte de la calibración de la parte aguas abajo de la cuenca.

Para que esta remoción sea posible, el AHD Navigator le permite mantener presionado la tecla Shift mientras va haciendo clic en el canvas de QGis y remover los resultados de la navegación del conjunto de características seleccionadas (**Figura A-7).** 

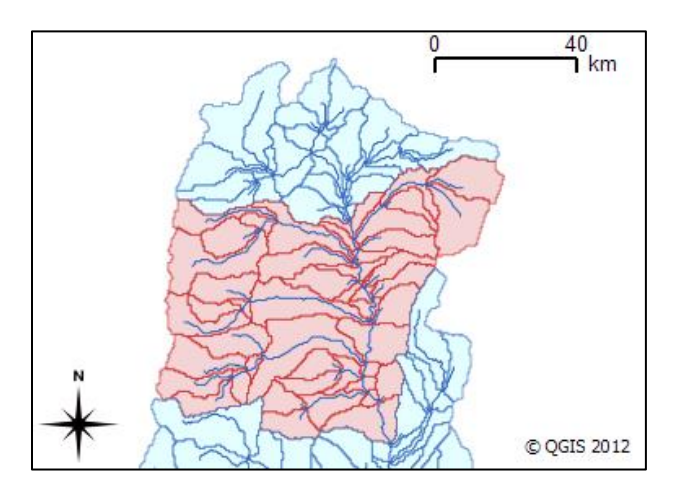

**Figura A-7. La parte aguas arriba de la cuenca ha sido removida de la navegación al mantener presionada la tecla Shift y haciendo clic en la cuenca de captación dentro de la cuenca previamente seleccionada.** 

Otras aplicaciones requieren la selección de múltiples partes de una cuenca que pueden no estar conectadas necesariamente a través de la navegación normal aguas arriba o aguas abajo. Este tipo de selección puede hacerse manteniendo presionada la tecla Control mientras se hace clic en el canvas de QGis. La tecla Control evita que el AHD Navigator comience un nuevo conjunto de navegación con cada clic que haga del canvas.

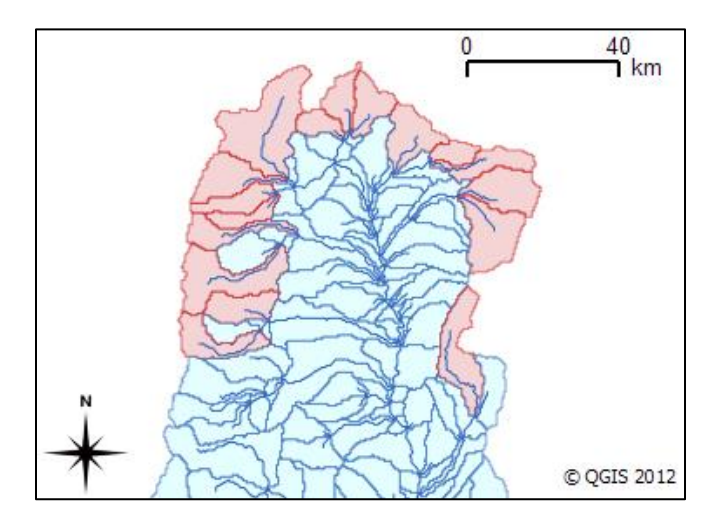

**Figura A-8. Las cuencas más aguas arriba a lo largo de la delineación de la cuenca han sido seleccionados al mantener presionada la tecla Control y haciendo clic con el mouse en cada cuenca.** 

Modelo Integrado de Cambio Climático y Recursos Hídricos Página | 47 IDB Project RG-T1862 – Nota Técnica 2

Con las teclas Shift y Control es posible crear cualquier selección arbitraria de cuencas de líneas de flujo de la AHD. Es posible mezclar navegación aguas arriba y aguas abajo cuando se intercambia la dirección de navegación y se presiona la tecla Control durante todos los clics del mouse.

Cuando la ventana de navegación está abierta y si hace clic en cualquier ítem del menú QGis (como el magnificador zoom), puede darle al botón "Reset" en la ventana de navegación para así reanudar el uso del navegador. Esto desactivará cualquier característica seleccionada.

También puede usar el cuadrado "Activate" para reiniciar el AHD Navigator sin desactivar la selección. Solo debe eliminar el visto (√) y volverlo a poner en el cuadrado Activate. Esto activa el navegador pero no reinicia (reset) el AHD Navigator. El reinicio (reset) solo desactiva la selección de la capa seleccionada en el cuadrado combo "Navigation Layer de manera tal que pueda tener características seleccionadas tanto en la cuenca como en las líneas de flujo.

# *Creación de un Subconjunto de AHD*

El mostrar simultáneamente todas las líneas de flujo y cuencas de América Latina puede provocar que QGis tome un tiempo largo en refrescar la pantalla. Si un Proyecto solo necesita datos para una cuenca en particular o un área rectangular, resulta útil la creación de un subconjunto de la AHD que incluya tanto las capas de geometría con la tabla AHDFlow. Esto se puede lograr usando cualquier método de selección para escoger características en cualquiera de la capas de geometría y luego seleccionando al menos una cuenca en las características seleccionadas usando el AHD Navigator mientras se presiona la tecla Control. Estos pasos hacen que el AHD Navigator seleccione todas las filas de la tabla AHDFlow que están relacionadas de alguna manera con las características seleccionadas. En QGis, las características escogidas y las filas de la tabla AHDFLow seleccionada pueden ser salvadas en nuevos archivos shapefiles haciendo clic a la derecha en la característica en el menú de Layers (capas) y seleccionando del menú "Save selection as…"

Las características seleccionadas de la capa de geometría y la tabla AHDFlow pueden ser salvadas en un nuevo archivo shapefile con un nuevo nombre. El AHD Navigator busca campos particulares en cualquier capa para determinar si es una "geometría" AHD o una capa AHDFlow; debido a que no utiliza el nombre de la capa, entonces se les puede dar cualquier nombre a las capas. Es conveniente nombrar las cuencas seleccionadas usando la navegación aguas arriba con el COMID de la característica más aguas abajo, por ejemplo "Flowline.314927700." Con ésto se ayuda a organizar el conjunto de líneas de flujo, cuencas y filas de la tabla AHDFlow.

# *Capas de Símbolos*

En QGis están predeterminados los conjuntos de líneas de color y polígonos al azar. Los polígonos siempre están rellenos con colores sólidos. Las características seleccionadas se muestran en amarillo vívido. Esto significa que con los datos de AHD, las corrientes seleccionadas en una cuenca que también está seleccionada no van a estar visibles, porque el amarillo de la corriente seleccionada va a coincidir con el color amarillo de la cuenca seleccionada.

Modelo Integrado de Cambio Climático y Recursos Hídricos Página | 48 IDB Project RG-T1862 – Nota Técnica 2

Para mejorar la exhibición de las líneas de flujo y cuencas de AHD, se crearon las capas de símbolos adaptables (custom). Las capas de símbolos adaptables son "AHD Custom Catchment" y "AHD Custom Flowline."

Los usuarios pueden cambiar la forma de mostrar las líneas de flujo y cuencas mediante un clic a la derecha en la capa del menú Layers (capas) en QGis y seleccionando el menú de "Properties" (propiedades). Entonces se selecciona "AHD Custom Catchment" o "AHD Custom Flowline" de la lista del menú Symbol Layer Type (tipo de símbolo de capa). Estos tipos de símbolos solo están disponibles si el menú AHD Tools plugin ha sido habilitado.

### **Bibliografía**

- ESRI. 2010. ArcGIS Desktop: Release 10.0 Redlands, CA: Environmental Systems Research Institute. Disponible en http://www.esri.com/software/arcgis/arcgis10.
- FAO (Food and Agriculture Organization of the United Nations). 2011. Hydrological basins in South America (Derived from HydroSHEDS). Disponible en http://www.fao.org/geonetwork/srv/en/main.home. Acceso en septiembre, 2011.
- FAO (Food and Agriculture Organization of the United Nations). 2011. Hydrological basins in Central America (derived from HydroSHEDS). Disponible en http://www.fao.org/geonetwork/srv/en/main.home. Acceso en septiembre, 2011.
- Conservation Science Program of the World Wildlife Fund (WWF). n.d. HydroSHEDS. Available at http://www.worldwildlife.org/science/projects/freshwater/item1991.html. Acceso en agosto, 2011.
- USGS (U.S. Geological Survey). 2011. HydroSHEDS 15 arc-second DEMs for SA and CA regions (SRTM elevation DEM, Hydro-DEM, flow direction DEM, flow accumulation DEM). Disponible en http://hydrosheds.cr.usgs.gov. Acceso en septiembre, 2011.
- USGS (U.S. Geological Survey). 2011. National Hydrography Dataset (NHD) Data Distribution. Disponible en http://viewer.nationalmap.gov/viewer/nhd.html?p=nhd. Acceso en agosto 2011.
- USGS (U.S. Geological Survey). 2011. An overview of the National Hydrography Dataset. Disponible en http://nhd.usgs.gov. Acceso en diciembre 13, 2011.
- NHDPlus User Guide (version July 1, 2007). U.S. Geological Survey and U.S. Environmental Protection Agency. Disponible en www.horizon-systems.com/NHDPlus/data/NHDPLUS\_UserGuide.pdf. Acceso en agosto, 2011.

### <span id="page-57-0"></span>**Apéndice B: Estadísticas de Calibración de Hydro-BID**

Hydro-BID produce series de tiempo de flujo de corrientes a nivel de cuenca. Esta salida (output) se puede adaptar a una aplicación específica del modelo. Por ejemplo, para fines de calibración, las series de tiempo de flujo simuladas se generan para comparar con aquellas series de tiempo de flujos observadas en las estaciones de aforo. Los siguientes resultados estadísticos se basan en el flujo simulado y observado de series de tiempo de flujo.

### *Supuestos*

- La serie de flujo observada se supone que no tiene ningún valor faltante para el período de simulación
- Tanto los flujos observados y simulados son en metros cúbicos por segundo (cms)
- Ambas series de tiempo están en un intervalo de tiempo diario
- Para evitar el impacto de la condición inicial de la simulación del modelo, el primer año del período de simulación no será considerado en los cálculos de las estadísticas de rendimiento
- $O_t$ = Flujo observado en el día t
- $S_t$  = Flujo simulado del modelo en el día t

A continuación están los calculos de estadísticas después de cada corrida del modelo:

1. Generar el flujo promedio mensual

Para ambos flujos observado y simulado, los flujos mensuales promedios  $O_{(m,v)}$  y  $S_{(m,v)}$  se calculan

$$
O_{(m,y)} = \frac{\sum_{t=1}^{NDAYS} O_t}{NDAYS_{my}}
$$
\n
$$
S_{(m,y)} = \frac{\sum_{t=1}^{NDAYS} S_t}{\sum_{t=1}^{NDAYS} S_t}
$$
\n(E. 1)

$$
S_{(m,y)} = \frac{1}{NDAYS_{my}}
$$
 (E. 2)

donde *m* es el mes *y* es el año, y NDAYS es el número de días en el mes.

2. Error de volumen general (Overall volume error) (ove)

$$
ove = \frac{\sum_{t=1}^{N} S_t - \sum_{t=1}^{N} O_t}{\sum_{t=1}^{N} O_t} * 100
$$
 (E. 3)

Modelo Integrado de Cambio Climático y Recursos Hídricos Página | 51 IDB Project RG-T1862 – Nota Técnica 2

Donde *N* es el número de días de la simulación sin el primer año. Tal como se describió antes, el t=1 comienza el primer día del segundo año de la simulación.

3. Error de Volumen Anual (Annual volume error) (ave)

El error de volumen anual utiliza la misma ecuación (E. 3), pero calcula para cada año por separado.

4. Error de Volumen Mensual (Monthly volume error) (mve)

Para cada uno de los 12 meses, se calcula el error de volumen mensual mediante la ecuación 3. Por ejemplo, para el mes de enero, todos los flujos en enero de todos los años se suman juntos.

5. Correlación -*r*

$$
r = \frac{N \sum_{t=1}^{N} O_t S_t - \sum_{t=1}^{N} O_t \sum_{t=1}^{N} S_t}{\sqrt{\left[N \sum_{t=1}^{N} S_t^2 - \left(\sum_{t=1}^{N} S_t\right)^2\right] \left[N \sum_{t=1}^{N} O_t^2 - \left(\sum_{t=1}^{N} O_t\right)^2\right]}}
$$
(E. 4)

6. Coeficiente de correlación modificado (Modified correlation coefficient)*, rmod* (McCuen and Snyder, 1975)

$$
r_{\text{mod}} = r \frac{\min(\sigma_{\text{sim}}, \sigma_{\text{obs}})}{\max(\sigma_{\text{sim}}, \sigma_{\text{obs}})}
$$
(E. 5)

Donde  $\sigma_{obs}$  y  $\sigma_{sim}$  son desviaciones estándar de las series de tiempo de flujos observadas y simuladas, respectivamente. Ver la Ecuación 8 para calcular las desviaciones estándar.

7. Índice de Eficiencia de Nash- Sutcliffe,  $R^2$ 

$$
r^{2} = 1.0 - \frac{\sum_{t=1}^{N} (S_{t} - O_{t})^{2}}{\sum_{t=1}^{N} (O_{t} - \mu_{o})^{2}}
$$
(E. 6)

Donde  $\mu_0$  es la media (promedio) del flujo observado.

$$
\mu_o = \frac{\sum_{t=1}^{N} O_t}{N}
$$
\n(E. 7)

$$
\sigma_o = \sqrt{\frac{\sum_{t=1}^{N} (O_t - \mu_o)^2}{N - 1}}
$$
\n(E. 8)

Modelo Integrado de Cambio Climático y Recursos Hídricos Página | 53 IDB Project RG-T1862 – Nota Técnica 2

# <span id="page-60-0"></span>**Apéndice C: Formato para Cuencas Interrumpidas (Cut-off)**

Nombre del archivo (Filename): comid.csv

Se proveen tres columnas: COMID, Fecha (día/mes/año), flujo  $(m^3/s)$ 

COMID es un Identificador de Cuencas único (Catchment Identifier) donde la Cuenca interrumpida, tal como un embalse, está localizada.

Ejemplo del formato:

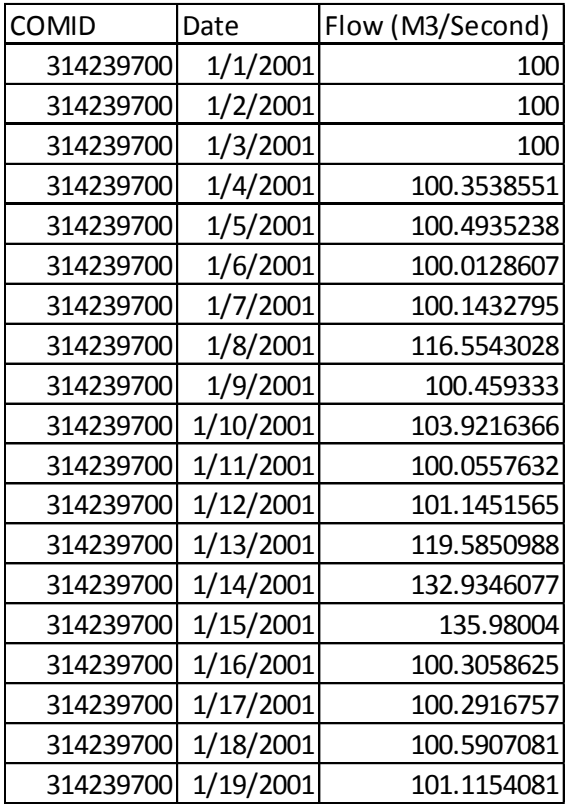

# <span id="page-61-0"></span>**Apéndice D: Formato de Series de Tiempo de Flujos Observados**

Nombre del Archivo (Filename): name\_of\_station.csv

Se proveen dos columnas: Fecha (día/mes/año), Flujo (m $^{3}/s$ )

Ejemplo del formato:

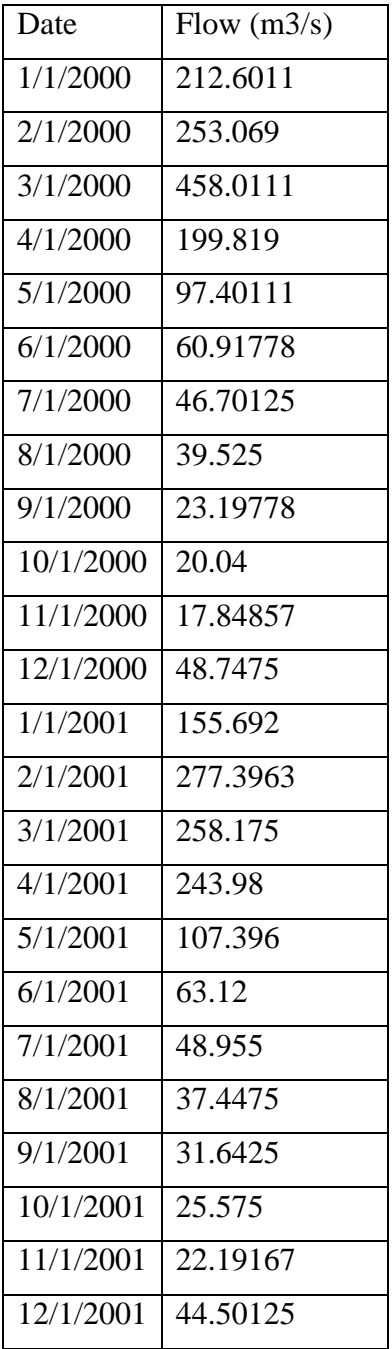

# <span id="page-62-0"></span>**Apéndice E: Formato de las Series de Tiempos Climáticos Históricos**

Nombre del Archivo (Filename): name\_of\_station.csv

Se proveen tres columnas: Fecha (día/mes/año), Temperatura (°C), y Precipitación (cm)

Ejemplo del Formato:

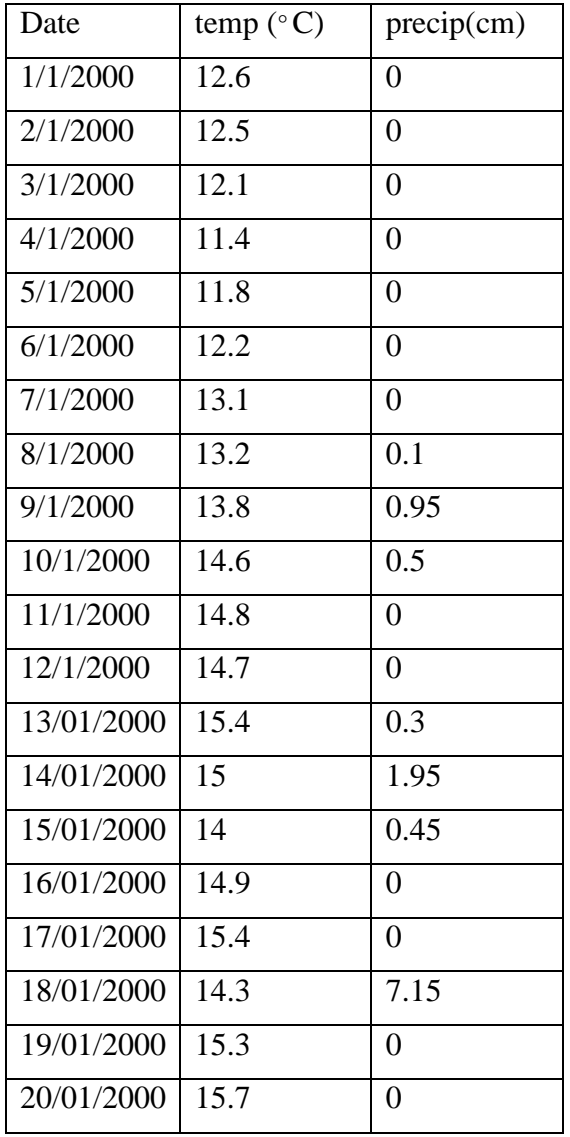

# <span id="page-63-0"></span>**Apéndice F: Formato de las Series de Tiempo de Proyecciones de Clima**

Nombre del Archivo (Filename): name\_of\_station.sen

Se proveen dos columnas: Fecha (día/mes/año), deltaT (°C), Precipitación (cm)

Nota:

- 1. La extensión del nombre del archivo debe ser ".sen".
- 2. Las temperaturas proyectadas mensualmente se proveen como incrementos de temperaturas de referencia.
- 3. Los datos de precipitación son totales mensuales en centímetros (cm).

Ejemplo del formato:

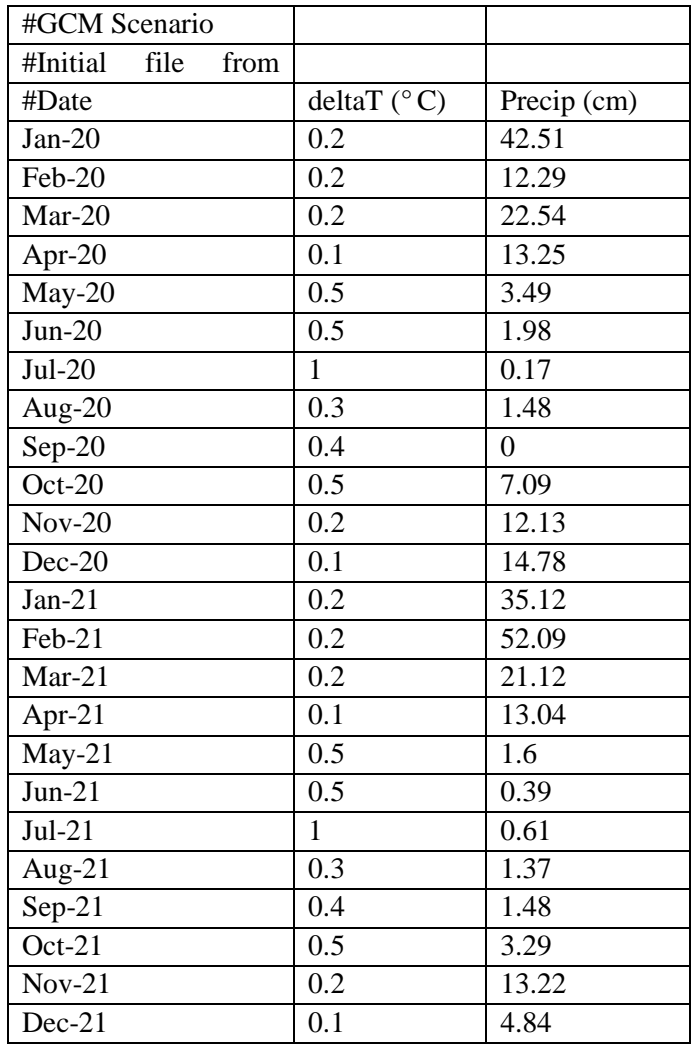

Modelo Integrado de Cambio Climático y Recursos Hídricos Página | 57 IDB Project RG-T1862 – Nota Técnica 2

# <span id="page-64-0"></span>**Apéndice G: Salidas (Outputs) del Modelo**

Cada corrida del modelo produce cuatro archivos, con el nombre de archivo identificado por el nombre del proyecto. Los archivos son salvados en la carpeta de salida (output).

Run\_name-settings.txt

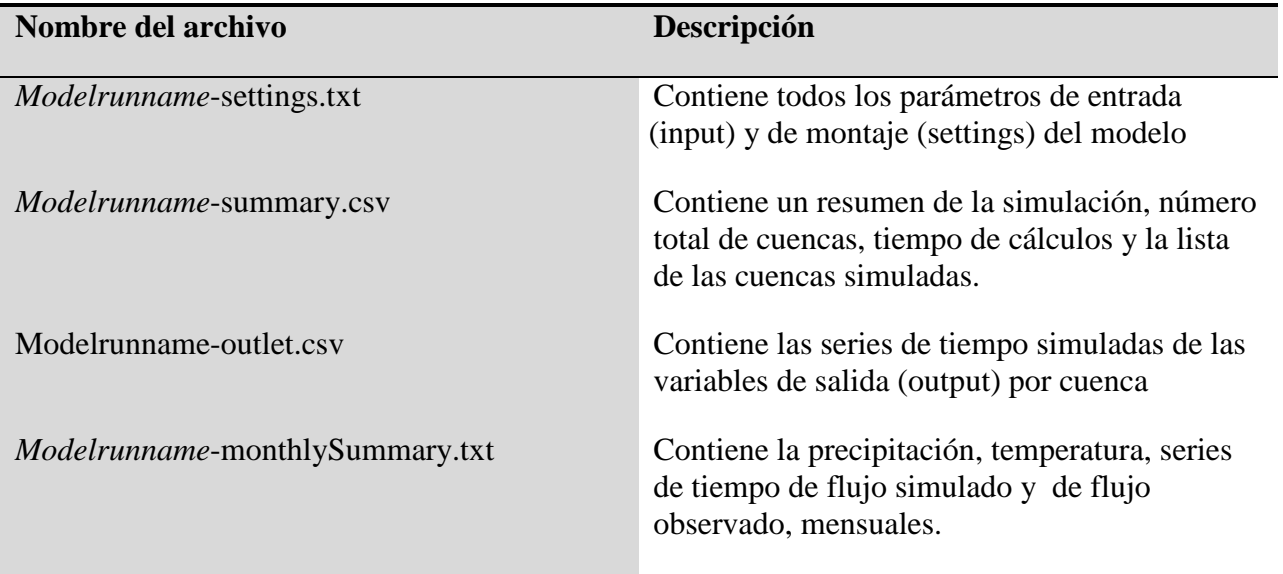